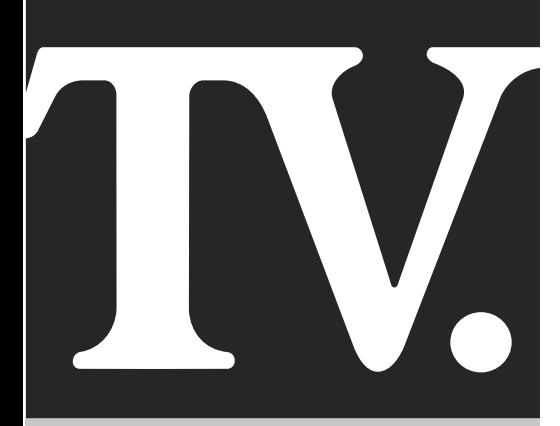

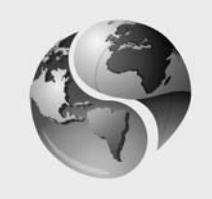

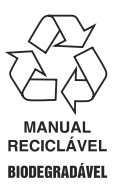

**SEMP TOSHIBA** COMPROMISSO COM O AMANHÃ

# Manual de Instruções

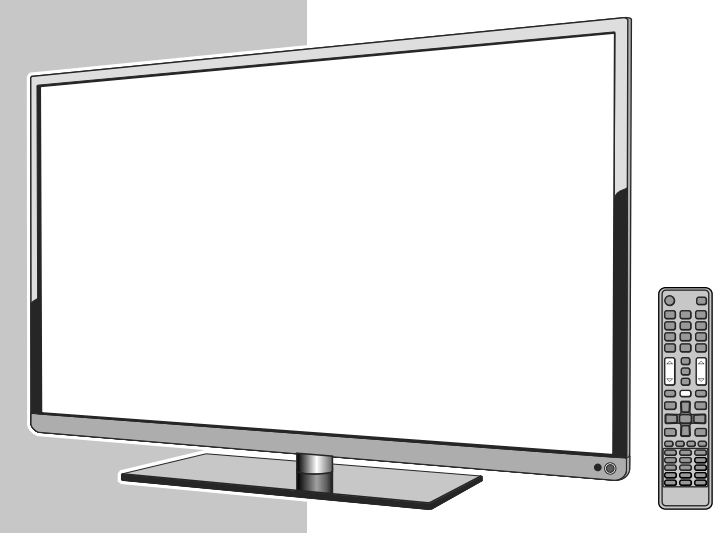

Imagem ilustrativa

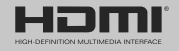

**SEMP TOSHIBA** 

**40L5400 48L5400 55L5400** **2** gora você dispõe de um aparelho da mais alta tecnologia e qualidade que um produto poderia ter; um televisor SEMP TOSHIBA.

Mas lembre-se: para conseguir um bom desempenho do seu aparelho, é importante que você leia o Manual de Instruções com atenção, para que seus recursos tecnológicos sejam entendidos e desfrutados. A SEMP TOSHIBA mantém mais de 1000 postos credenciados de assistência técnica por todo o território nacional. Agora é reclinar-se na poltrona, ligar o seu SEMP TOSHIBA com o manual nas mãos e proporcionar a você e sua família horas de lazer e entretenimento.

**MEIO AMBIENTE:** A SEMP TOSHIBA preocupada com o Meio Ambiente procurou desenvolver este produto para que pudesse ser reciclado e reutilizado se destinado a recicladores. Toda sua embalagem (calços de isopor, papelão e sacos plásticos) e o Manual de Instruções são recicláveis.

#### **Descarte adequadamente produtos e/ou acessórios Semp Toshiba:**

A SEMP TOSHIBA disponibiliza mediante solicitação, um serviço de logística reversa para retorno dos produtos e/ ou acessórios por ela comercializados, ao final de sua vida útil, conforme a legislação em vigor. Tal serviço permite o tratamento dos mesmos visando um descarte ambientalmente apropriado, ou mesmo, sua recuperação e/ ou reciclagem, de forma a assegurar uma adequada destinação final. Empenhada em estimular e apoiar ações voltadas à preservação ambiental, a SEMP TOSHIBA recomenda não descartar produtos eletroeletrônicos e/ou seus acessórios no lixo doméstico, na rua, em terrenos baldios, aterros sanitários e tampouco em córregos ou riachos. A SEMP TOSHIBA mantém mais de 100 pontos de coleta em todo o país, devidamente treinados para atividades relacionadas à logística reversa. Agradecemos seu contato através da Central de Atendimento ao Consumidor - **CAC** pelo telefone (11) 3232-2000, ou acessando o site www.semptoshiba.com.br para conhecer os serviços disponibilizados e endereços para devolução, contribuindo dessa forma para assegurar a destinação correta de descartes, em respeito ao meio ambiente.

## **Cuidados com seu Televisor**

- 1. Ligue o TV diretamente a uma tomada, que atenda as normas técnicas de instalação elétrica, que tenha potência mínima de 30% acima da informada no aparelho e seja de fácil acesso para que o plugue possa ser manuseado facilmente. O acesso ao plugue não deve ser obstruído por objetos como armários, estantes, etc., pois o plugue do cabo de força é o único meio de desconexão do aparelho com a rede elétrica. Não utilize "benjamins" ou "réguas", podem causar graves acidentes.
- 2. Ao instalar seu aparelho deixe espaço de no mínimo 10 cm em torno do TV para permitir boa ventilação. Não coloque sobre o televisor: moedas, grampos, recipientes com água como vasos, evite expor o TV a respingos e gotejamento.
- 3. Não exponha seu aparelho a luz solar direta ou aquecedores por longos períodos de tempo, pois a elevação da temperatura poderá afetar o gabinete.

Nota: Não coloque sobre o aparelho fontes de calor, como por exemplo: velas acesas.

4. Para evitar um superaquecimento do seu televisor, mantenha-o em local com boa ventilação e não cubra o mesmo com jornais, toalhas de mesa, cortinas, capas plásticas, etc.

- 5. Para limpar o gabinete, desligue o TV da tomada e utilize um pano seco e macio. Para remover manchas mais difíceis, utilize um pano úmido. Nunca use benzina, thinner, álcool ou outros solventes químicos, pois poderão remover palavras impressas. Proteja o gabinete de inseticidas ou outras substâncias que possam manchá-lo.
- 6. Desligue o plugue da tomada quando se ausentar por um longo período. O cabo de força quando desconectado desenergiza completamente o aparelho.
- 7. Nunca desconecte o cabo de força puxando pelo cabo. Faça-o sempre pelo plugue.
- 8. Nunca adultere qualquer componente do interior do aparelho ou faça qualquer ajuste nos controles não mencionados neste manual. Além de colocar em risco a sua saúde, você poderá causar danos ao aparelho e consequentemente perder a garantia.
- 9. Água e Umidade: Para sua segurança não utilize aparelhos ligados à eletricidade próximos a água, por exemplo, banheiras, pias, tanques de lavar roupa, porão úmido ou próximo à piscina, etc.

#### **IMPORTANTE**

Poderão ocorrer interferências no aparelho ou o mesmo causar interferência quando estiver próximo de outros produtos eletroeletrônicos, principalmente de telefones celulares.

## **Característ <sup>3</sup> icas Especiais**

- TV com iluminação LED
- PVR Ready grave programas da TV digital em HD Externo
- Wi-Fi Conexão wireless integrada. Conexão sem fio à dispositivos wi-fi.
- SMART TV PLUS Conecte-se à internet e acesse as redes sociais, vídeos, fotos ou acompanhe as principais notícias do mundo.
- DTVi Decodificador digital para recepção de TV aberta com suporte à interatividade.
- Media Player entrada USB.

## **ACESSÓRIOS FORNECIDOS**

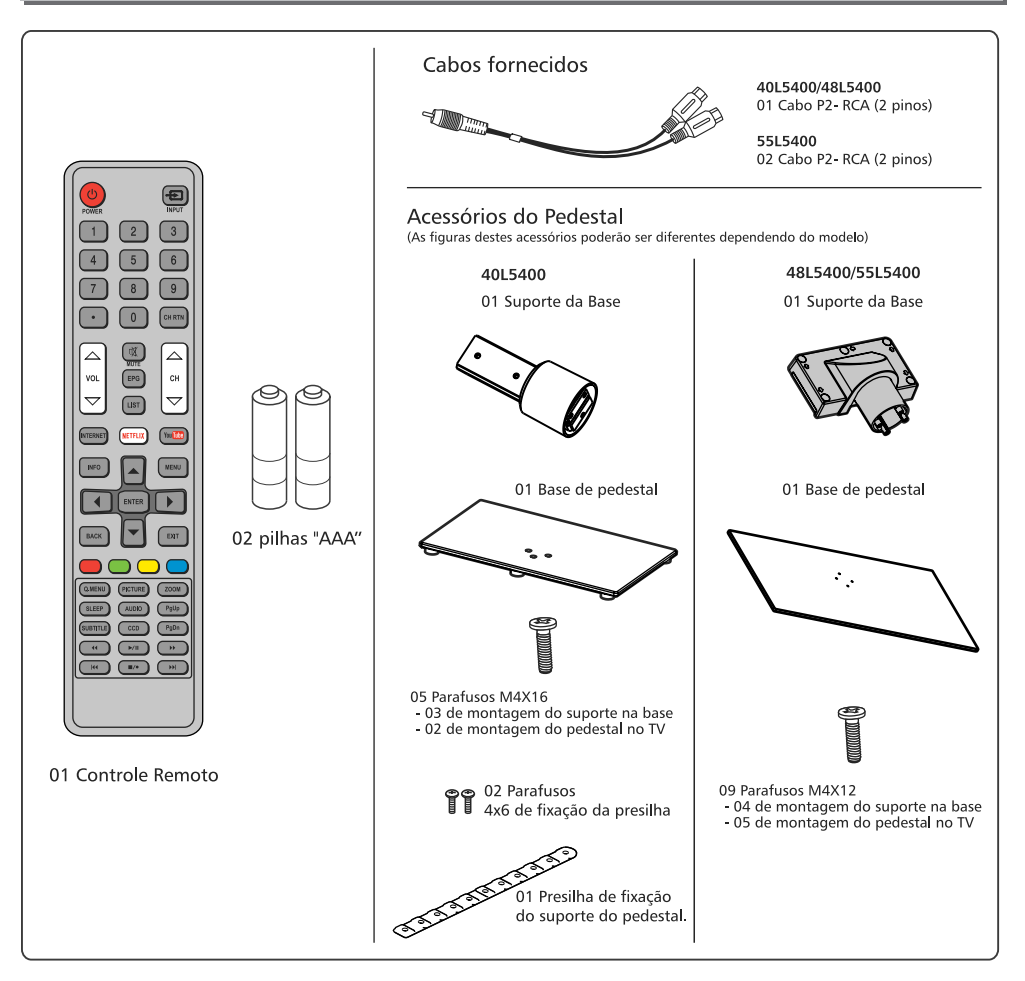

#### **IMPORTANTE**

Este equipamento opera em caráter secundário, isto é, não tem direito à proteção contra interferência prejudicial, mesmo de estações do mesmo tipo, e não pode causar interferência a sistemas operando em caráter primário. Endereço da Anatel para consulta: www.anatel.gov.br.

## $\bigodot$

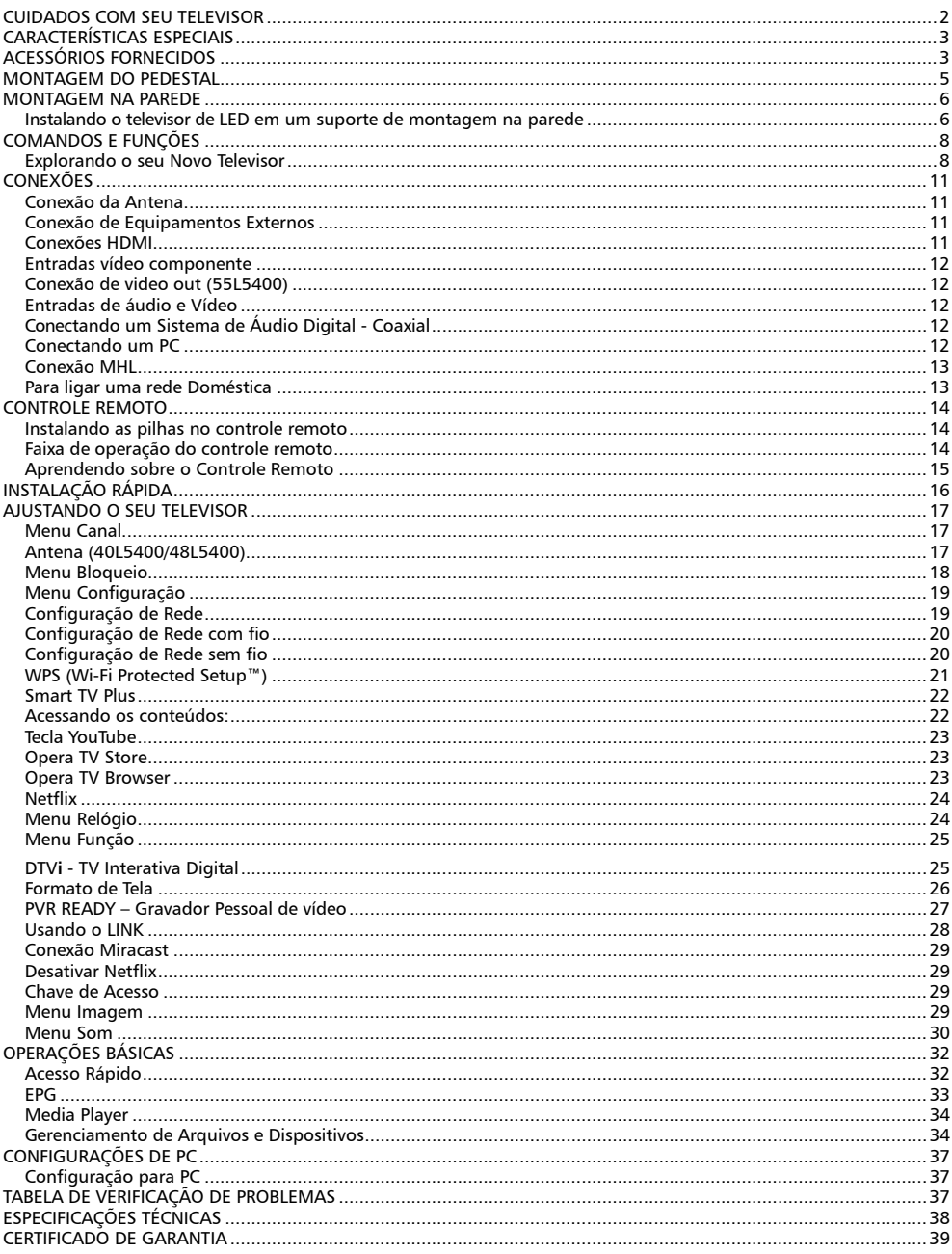

## **Montagem do pedestal <sup>5</sup>**

Siga o procedimento abaixo para montar o pedestal do TV LED.

**1.** Antes de iniciar a montagem do pedestal apoie cuidadosamente o TV LED, com a frente voltada para baixo, em uma superfície plana e macia como uma toalha ou um cobertor. Deixe que a parte de baixo da unidade se sobressaia para fora do apoio e monte conforme indicado.

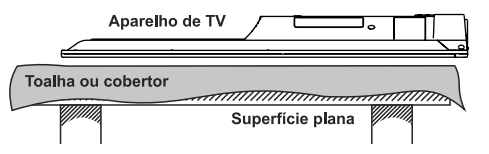

#### *Notas:*

- *• Você deve ter muito cuidado ao acoplar o pedestal para evitar danos ao painel LED.*
- *• Utilize apenas os parafusos fornecidos com os acessórios.*
- **2.** Parafuse o suporte do pedestal na base corretamente, de acordo com a ilustração.

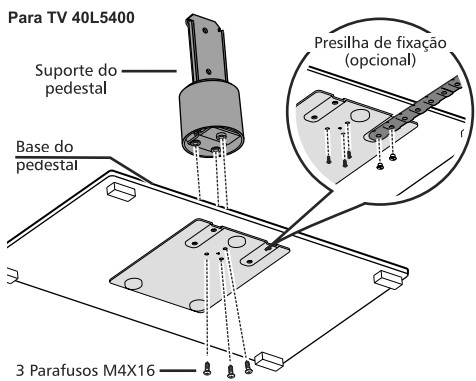

#### Para TV 481 5400 e 551 5400

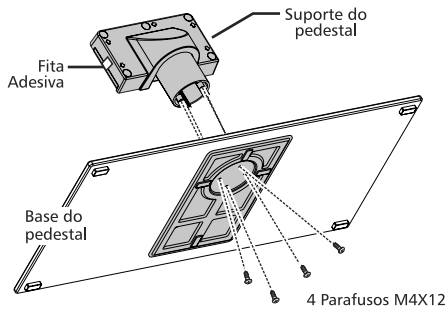

#### *Nota: (40L5400)*

*Para segurança do TV use a presilha para fixar o pedestal junto à parede ou outra estrutura fixa.*

**3.** Insira o pedestal no TV. Use os parafusos de montagem para prender firmemente o pedestal.

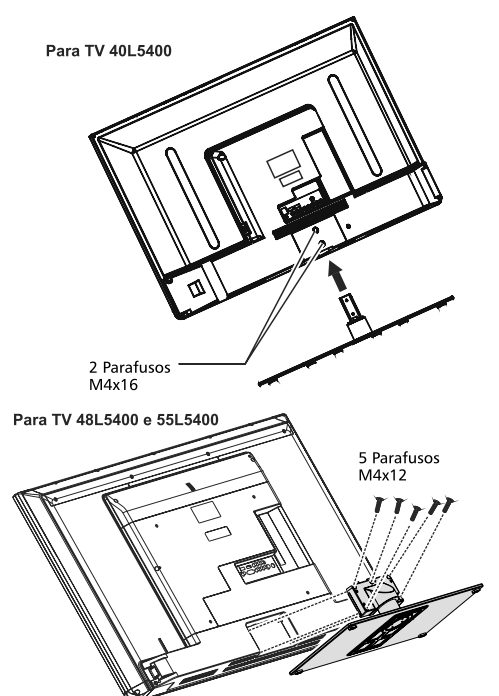

**Obs.:** Retire a fita adesiva do suporte do pedestal antes de instalá-lo.

**4.** Após montar o pedestal no TV, retire a película protetora do pedestal.

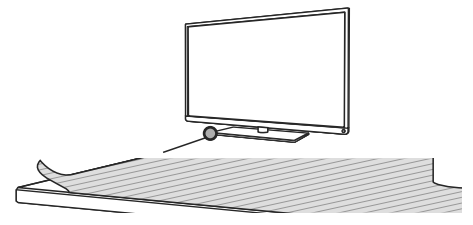

Detalhe da Película Protetora

**Aviso:** Certifique-se de que o cabo de energia não está preso ou prensado ao prender o pedestal, pois isso poderá danificar o cabo e causar um choque elétrico.

#### **Instalando o televisor de LED em um suporte de montagem na parede**

Para instalar o televisor de LED em um suporte de montagem de parede (não fornecido), siga as instruções abaixo:

- **1.** Caso tenha instalado o pedestal, retire-o removendo os parafusos que o prendem junto ao TV. **Obs.: Faça este procedimento sobre uma superfície plana e nivelada, cubra com um pano macio ou material similar e coloque o televisor de LED com a face para baixo.**
- **2.** Utilize os orifícios indicados nas ilustrações abaixo para utilização do suporte de montagem de parede. Nas ilustrações abaixo, verifique as medidas e o tipo de parafuso.

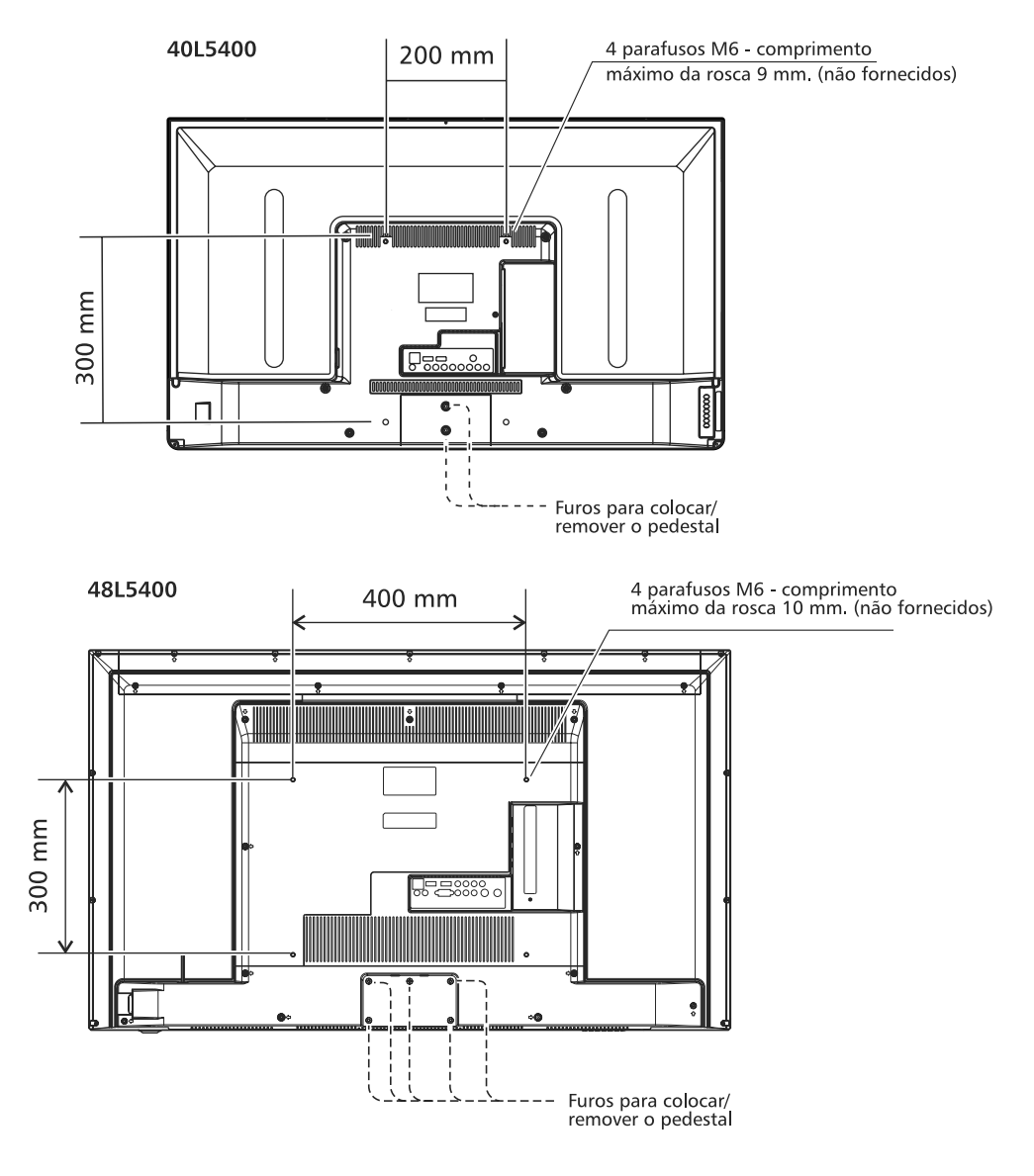

## **Montagem na parede <sup>7</sup>**

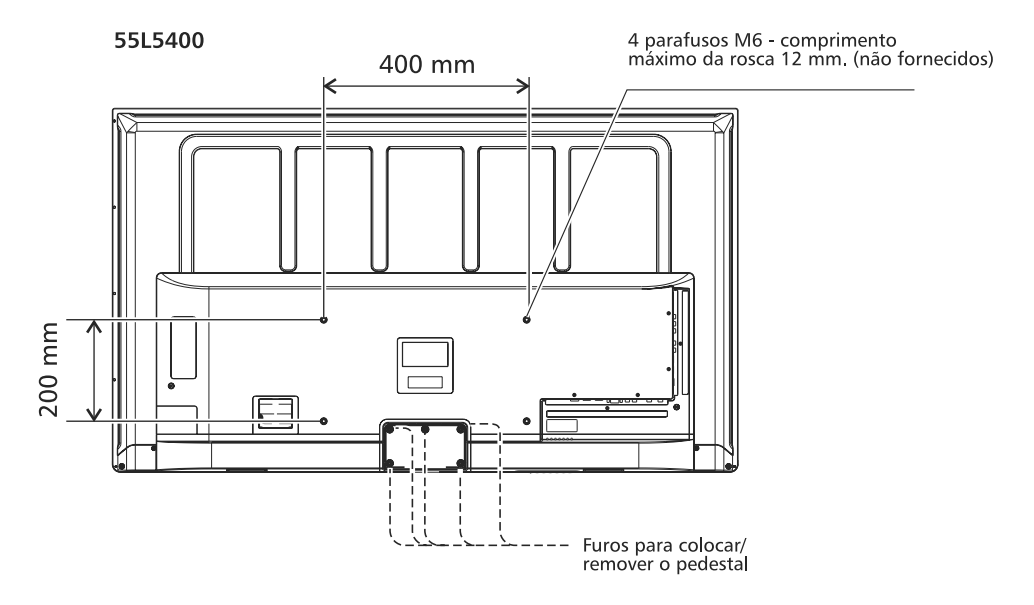

#### *Notas:*

- *• InstaleotelevisordeLED seguindo as instruções de instalação do fabricante do suporte de montagem de parede.*
- *• Se o suporte de montagem de parede não estiver instalado corretamente, o televisor de LED poderá cair e causar acidentes.*
- *• Instale o televisor de LED em uma superfície estável e nivelada.*
- *• A Semp Toshiba não se responsabiliza por danos causados por qualquer manuseio incorreto.*

## **<sup>8</sup> Comandos e funções**

#### **Explorando o seu Novo Televisor**

Você pode operar o seu televisor usando as teclas no painel frontal do aparelho ou no controle remoto. Os painéis traseiro e lateral fornecem todos os terminais que você precisa para conectar outros equipamentos ao seu televisor.

*Obs.: Todos os desenhos neste manual são apenas uma ilustração gráfica, podendo existir diferenças entre modelos, verifique em seu TV a posição correta das tomadas.*

Detalbes TV 4015400

#### **Painel Frontal**

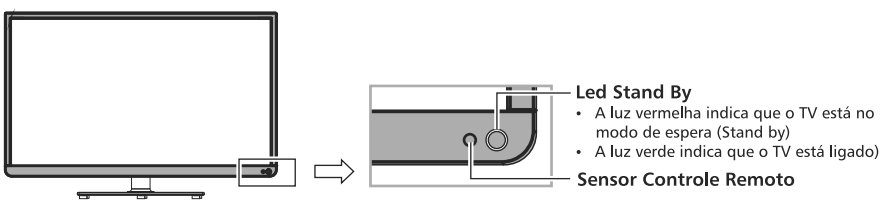

**Painel Traseiro** 

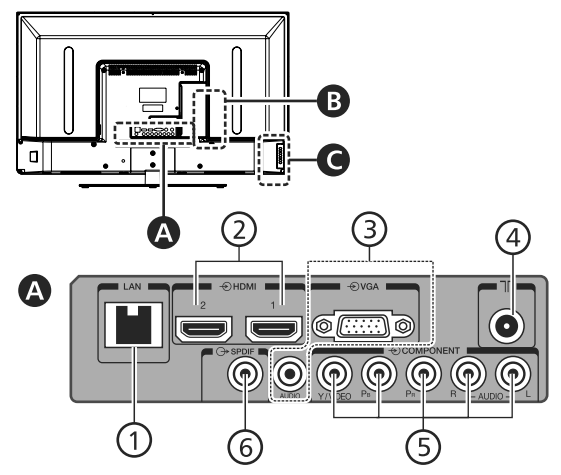

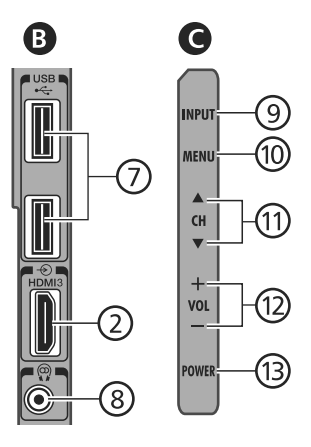

- 1 Porta LAN conexão de rede para interatividade DTVi e Internet.
- 2 Entrada HDMI 1, 2, 3 para conectar à tomada de um dispositivo com saída HDMI.
- 3 Entrada de Áudio para PC para conexão de áudio do PC. Entrada para PC - para conexão de PC.
- 4 Entrada ANT/CABLE comporta sinais de antena VHF/UHF (TV Digital) e TV a Cabo analógico.
- 5 Entrada de Vídeo Componente/Composto (Y/Video) e áudio estéreo/mono.
- 6 Saída de áudio digital coaxial.
- 7 Entrada USB para conexão de dispositivos USB.
- 8 Saída para Fone de ouvido ou Áudio Out (L+R). Necessário cabo P2-RCA (fornecido).
- 9 Tecla INPUT seleciona a fonte de entrada de vídeo.
- 10 Tecla MENU para acessar o sistema de menu.
- 11 Teclas CH  $\blacktriangle$ / $\blacktriangledown$  tecla de seleção de canal. Quando houver menu na tela, estas teclas funcionam como Teclas de Navegação, para cima/baixo.
- 12 Teclas VOLUME +/- ajusta o nível do volume. Quando houver menu na tela, estas teclas funcionam como Teclas de Navegação, para esquerda/direita.
- 13 Tecla POWER pressione para ligar o TV ou colocar no modo de espera (stand by).

#### Detalhes TV 48L5400

#### **Painel Frontal**

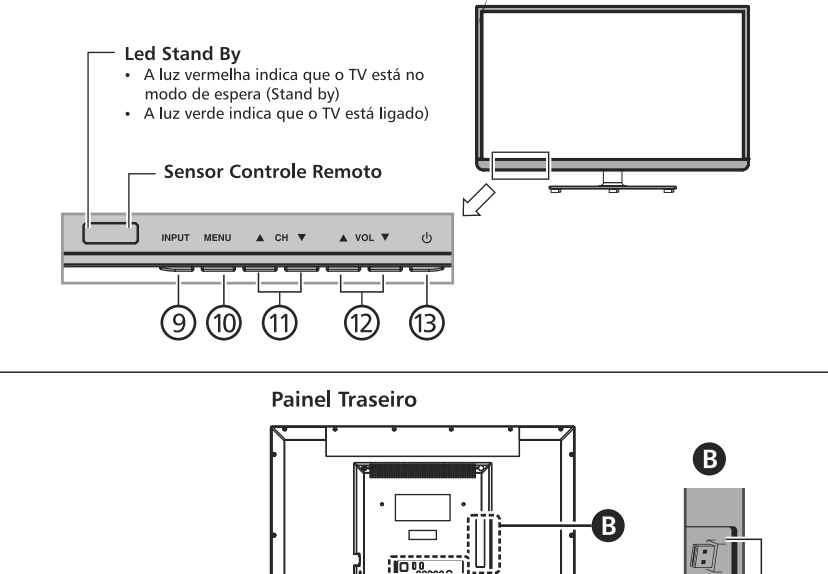

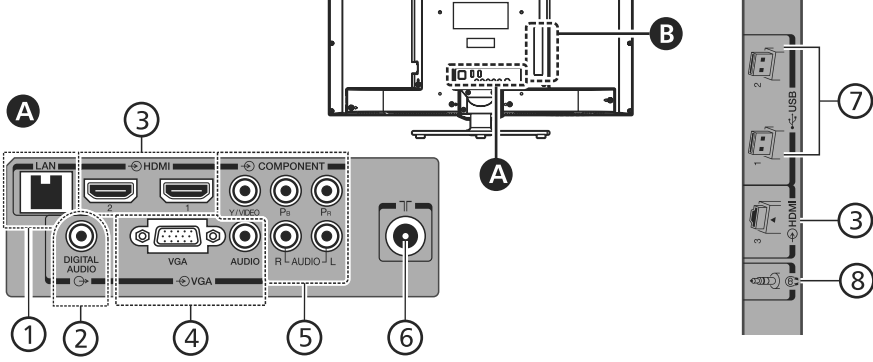

- 1 Porta LAN conexão de rede para interatividade DTVi e Internet.
- 2 Saída de áudio Digital Coaxial.
- 3 Entrada HDMI 1, 2, 3 para conectar à tomada de um dispositivo com saída HDMI.
- 4 Entrada de Áudio para PC para conexão de áudio do PC. Entrada para PC - para conexão de PC.
- 5 Entrada de Vídeo Componente/Composto (Y/Video) e áudio estéreo/mono.
- 6 Entrada ANT/CABLE comporta sinais de antena VHF/UHF (TV Digital) e TV a Cabo analógico.
- 7 Entrada USB Para conexão de dispositivos USB.
- 8 Saída para Fone de ouvido ou Áudio Out (L+R). Necessário cabo P2-RCA (fornecido).
- 9 Tecla INPUT seleciona a fonte de entrada de vídeo.
- 10 Tecla MENU pressione para acessar o sistema de menu.
- 11 Teclas CH A/V Tecla de seleção de canal. Quando houver menu na tela, estas teclas funcionam como Teclas de Navegação, para cima/baixo.
- 12 Teclas VOLUME A/▼ Ajusta o nível do volume. Quando houver menu na tela, estas teclas funcionam como Teclas de Navegação, para esquerda/direita.
- 13 Tecla POWER pressione para ligar o TV ou colocar no modo de espera (stand by).

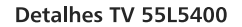

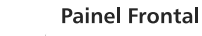

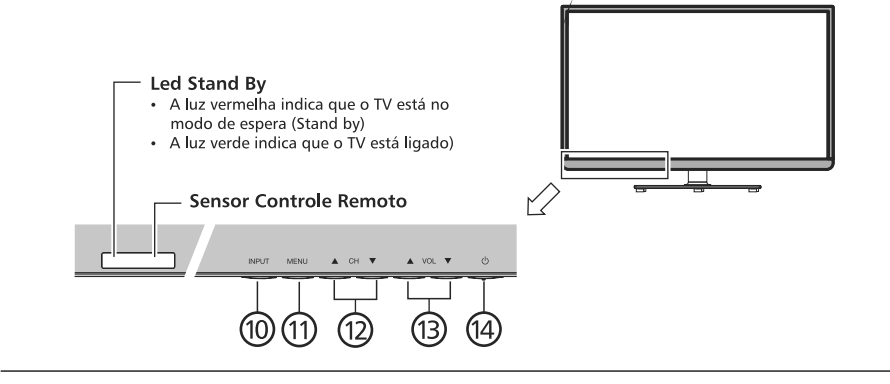

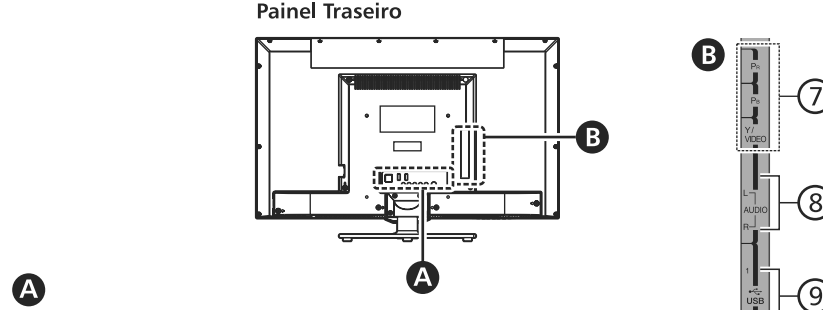

AUDIO LAN ิ่ว 6

- 1 Porta LAN conexão de rede para interatividade DTVi e Internet.
- 2 Entrada HDMI 1, 2, 3 para conectar à tomada de um dispositivo com saída HDMI.
- 3 Entrada de Áudio para PC para conexão de áudio do PC. Entrada para PC - para conexão de PC.
- 4 Saída de Vídeo e áudio Digital Coaxial.
- 5 Saída para Fone de ouvido ou Áudio Out (L+R). Necessário cabo P2-RCA (fornecido).
- 6 Entrada ANTENNA comporta sinais de antena VHF/ UHF (TV Digital).

Entrada CABLE - comporta sinais de antena de TV a Cabo analógico.

7 - Entrada de Vídeo Componente/Composto (Y/Video) e áudio estéreo/mono.

- 8 Entrada de áudio estéreo/mono.
- 9 Entrada USB Para conexão de dispositivos USB.
- 10 Tecla INPUT seleciona a fonte de entrada de vídeo.

8

 $\overline{2}$ 

- 11 Tecla MENU pressione para acessar o sistema de menu.
- 12 Teclas CH A/V Tecla de seleção de canal. Quando houver menu na tela, estas teclas funcionam como Teclas de Navegação, para cima/baixo.
- 13 Teclas VOLUME A/<sup>▼</sup> Ajusta o nível do volume. Quando houver menu na tela, estas teclas funcionam como Teclas de Navegação, para esquerda/direita.
- 14 Tecla POWER pressione para ligar o TV ou colocar no modo de espera (stand by).

**Atenção:** Não conecte o TV à rede elétrica até ter terminado de conectar todos os equipamentos. Todos os modelos possuem a mesma configuração de uso, os desenhos neste manual são apenas uma ilustração gráfica, podendo existir diferenças entre modelos. Verifique em seu TV a posição correta das tomadas.

### **Conexão da Antena**

#### **40L5400/48L5400**

Para assistir a transmissão de TV Digital ou Analógica, conecte o cabo de antena VHF/UHF ao terminal ANT/CABLE do TV.

Para assistir a transmissão de TV a Cabo, conecte o cabo de antena de TV a Cabo ao terminal ANT/CABLE.

• Pressione a tecla **INPUT** no Controle Remoto ou no TV e selecione a entrada TV para assistir aos canais analógicos e digitais ou da TV a Cabo.

Painel Traseiro Inferior do TV

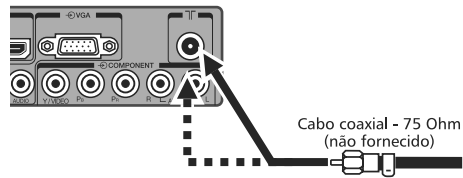

#### **55L5400**

Para assistir a transmissão de TV Digital ou Analógica, conecte o cabo de antena VHF/UHF ao terminal ANTENNA e para assistir TV à cabo, conecte o cabo antena ao terminal CABLE do TV.

• Pressione a tecla **INPUT** no Controle Remoto ou no TV e selecione Antena para assistir aos canais analógicos e digitais da TV ou selecione Cabo para assistir os canais da TV a Cabo.

## **Conexão de Equipamentos Externos**

## **Conexões HDMI**

A entrada HDMI (Interface de Multimídia de Alta Definição) é a primeira interface A/V eletrônica totalmente digital que suporta um padrão não comprimido. Um conector suporta ambas as informações de áudio e vídeo.

Esta entrada está configurada para receber programa HDCP (Proteção de Conteúdo Digital de Banda Larga) na forma digital provindos de aparelhos que atendam às exigências referentes a consumo eletrônico EIA/CEA-861-861Bcompliant<sup>[1</sup>] (como conversor de TV a cabo ou DVD player com saída HDMI ou DVI).

A entrada HDMI aceita e exibe sinais 480p, 720p, 1080i e 1080p - 60Hz.

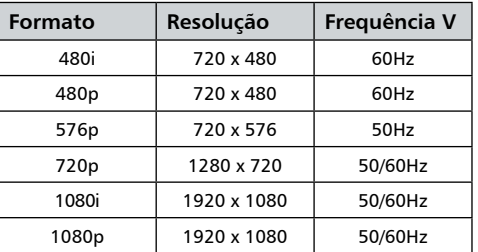

#### **Para conectar um aparelho HDMI:**

Você pode conectar um DVD Player, Receptor de satélite, ou outros equipamentos através das entradas HDMI. Para funcionamento adequado, é recomendado o cabo HDMI mais curto possível. O comprimento do cabo HDMI não deve exceder 5 metros. O cabo HDMI transfere tanto vídeo como áudio. Cabos de áudio analógicos adicionais não serão necessários.

•Pressione a tecla **INPUT** no Controle Remoto ou no TV e selecione a entrada HDMI 1, HDMI 2 ou HDMI 3 para selecionar a fonte de vídeo desejada.

Equipamento com saída HDMI

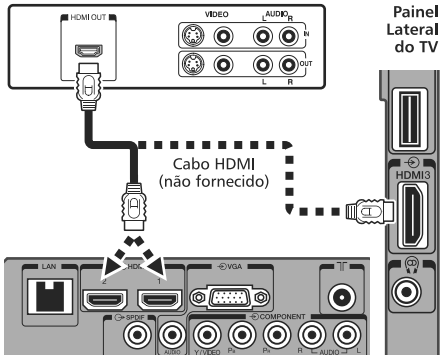

Painel Traseiro Inferior do TV

#### *Obs.:*

A função ARC (canal de retorno de áudio) está disponível na entrada HDMI 1.

A função ARC permite à TV receber e enviar sinais de áudio através do cabo HDMI sem ter que fazer outra conexão de áudio, quando conectado a um equipamento compatível com HDMI ARC.

[1] O registro EIA/CEA-861-861B-compliant atende às exigências referentes à transmissão de vídeo digital descomprimido com proteção de conteúdo digital de banda larga, que está sendo padronizada para recepção de sinais de vídeo de alta definição. Por ser uma tecnologia evolutiva, pode ocorrer que alguns aparelhos não funcionem adequadamente com o TV. HDMI, o logo do HDMI e da High-Definition Multimedia Interface (Interface de Multimídia de Alta Definição) são marcas registradas da HDMI Licensing LLC.

## **Entradas Vídeo Componente**

Você pode conectar um DVD Player, Receptor de satélite, ou outros equipamentos através das entradas Vídeo Componente.

•Pressione a tecla **INPUT** no Controle Remoto ou no TV e selecione a entrada COMPONENTE.

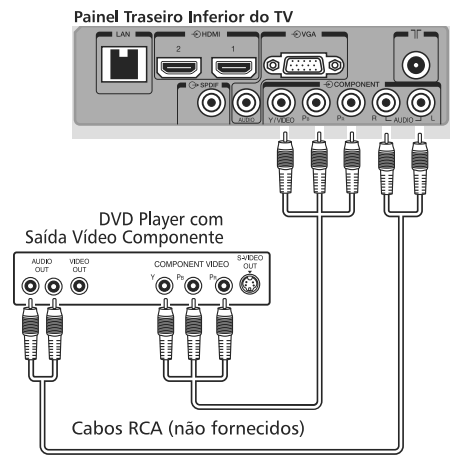

## **Conexão de VIDEO OUT (55L5400)**

Você terá sinal de vídeo na saída de Vídeo OUT usando as entradas: Antena e AV. É necessário usar conector VIDEO OU/DIGITAL AUDIO com cabo P2- RCA (2 pinos) pino preto.

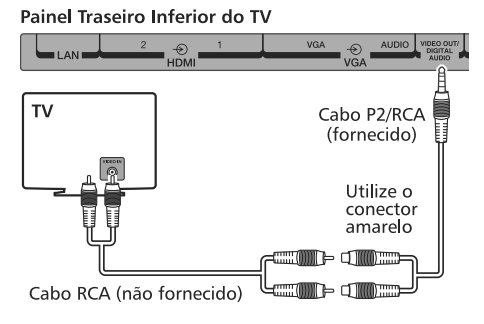

## **Entradas de áudio e Vídeo**

Você pode conectar um DVD Player, Receptor de satélite, filmadoras ou outros equipamentos através das entradas de Áudio e Vídeo Composto.

• Pressione a tecla **INPUT** no Controle Remoto ou no TV e selecione a entrada AV correspondente para selecionar a fonte de vídeo desejada.

Painel Traseiro Inferior do TV

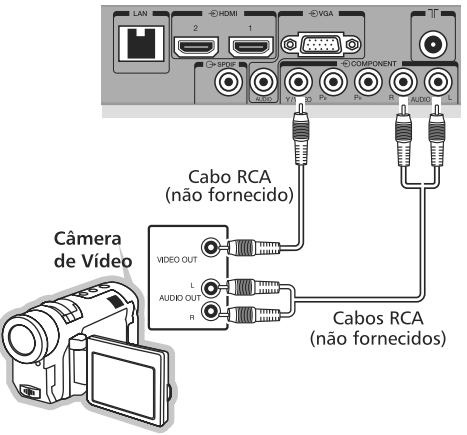

## **Conectando um Sistema de Áudio Digital - Coaxial**

#### 40L5400/48L5400

Você pode conectar o seu TV a um amplificador equipado com uma entrada de áudio digital coaxial. Quando o amplificador estiver ligado você poderá ouvir a reprodução de som da TV pelo amplificador.

Painel Traseiro do TV

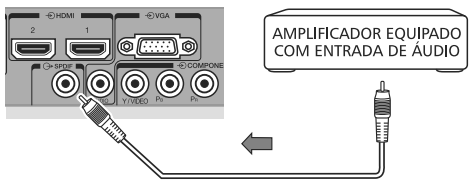

Cabo de áudio digital (não fornecido)

#### 55L5400

É necessário usar conector VIDEO OUT/DIGITAL AUDIO com cabo P2-RCA (2 pinos) pino preto.

### **Conectando um PC**

É possível assistir a imagem de seu computador no TV e ouvir o som nos alto-falantes do TV, através da conexão HDMI.

### **Para conectar um PC à entrada HDMI do TV**

Para conectar um PC com saída DVI ao terminal HDMI do TV, utilize um cabo adaptador HDMI para DVI. Se conectar um PC com terminal HDMI, utilize um cabo HDMI.

•Pressione a tecla **INPUT** no Controle Remoto ou no TV e selecione a entrada HDMI 1, HDMI 2 ou HDMI 3 para selecionar a fonte de vídeo desejada.

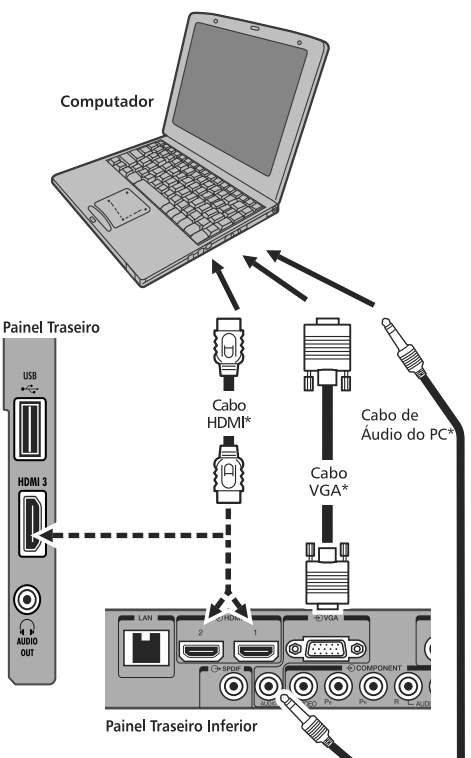

\*Cabos não fornecidos

Os sinais a seguir podem ser exibidos:

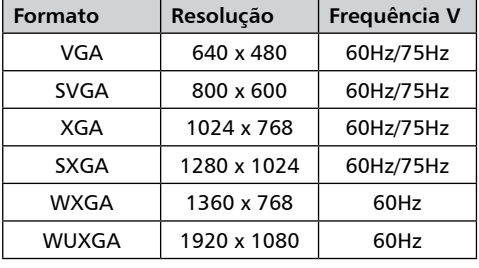

## **Conexão MHL**

A conexão MHL é usada para transmitir áudio e vídeo digital do seu telefone para a TV.

Conecte o cabo MHL na conexão correspondente de seu smartphone ou tablet, conecte na porta HDMI 3 (MHL) da TV.

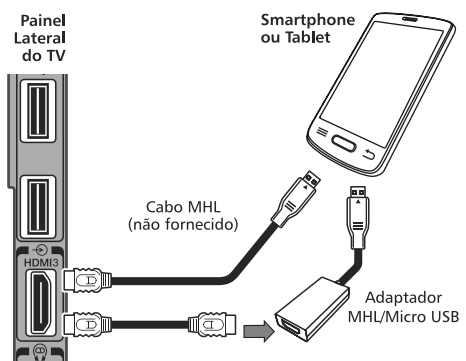

#### *Nota:*

- *• Esta conexão atuará somente quando a função MHL estiver disponível no telefone.*
- *• É possível recarregar seu smartphone ou tablet durante a transmissão de dados para o TV.*

## **Para ligar uma rede Doméstica**

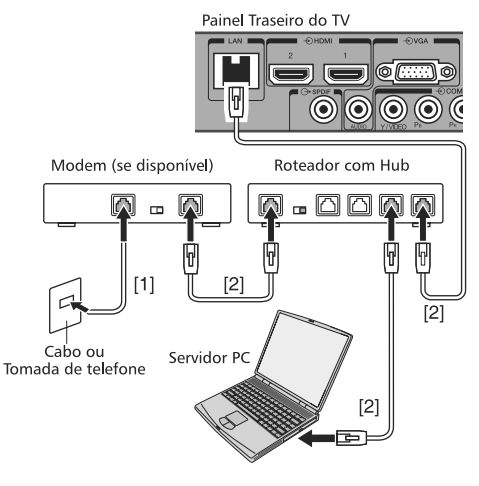

- [1] O cabo coaxial ou cabo do telefone (dependendo do tipo do seu modem) (não fornecido)
- [2] Cabo LAN padrão (não fornecido)

Obs.: Não conecte o plugue do telefone diretamente na porta LAN do TV.

### **Instalando as pilhas no controle remoto**

- **1.** Abra o compartimento das pilhas na parte traseira do controle remoto.
- **2.** Instale duas pilhas.
	- Corresponda os sinais **+** e **–** das pilhas com os sinais do compartimento das pilhas.

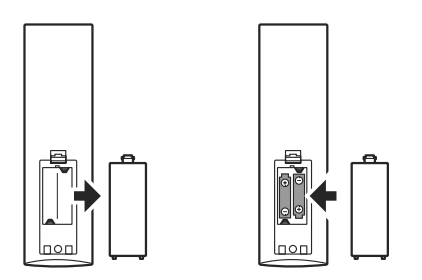

**3.** Recoloque a tampa do compartimento das pilhas no controle remoto pressionando-a até o fechamento.

#### *Notas sobre pilhas:*

*O uso inadequado de pilhas pode causar vazamento e corrosão das mesmas. Para operar corretamente o controle remoto, siga as instruções abaixo:*

- *• Utilize somente pilhas "AAA".*
- *• Não coloque as pilhas no controle remoto com as polaridades invertidas.*
- *• Não carregue, aqueça, abra ou coloque as pilhas em curto.*
- *• Não jogue as pilhas no fogo.*
- *• Não deixe pilhas descarregadas no controle remoto.*
- *• Não misture tipos diferentes de pilhas ou pilhas usadas com novas.*
- *• Se você não usar o controle remoto por um longo período, remova as pilhas para evitar um possível dano causado pela corrosão das mesmas.*
- *• Seocontrole remotonãofuncionar corretamente ou se a faixa de operação diminuir, substitua as pilhas por novas.*
- *• No caso de vazamento das pilhas, limpe o líquido do compartimento de pilhas, depois, coloque pilhas novas.*
- *• As pilhas que acompanham este produto atendem às normas e resoluções vigentes no país. Ao final de sua vida útil, descarte-as nos locais a elas destinados, segundo instruções do respectivo fabricante da pilha, garantindo assim, que não agridam o meio ambiente.*

 *Em caso de dúvida, ligue para nossa Central de Atendimento ao Consumidor - CAC (11) 3232- 2000.*

## **Faixa de operação do controle remoto**

- Distância: Aproximadamente 5 metros entre o sensor do aparelho de TV e o controle remoto.
- Ângulo: 30° radialmente do sensor no TV.

## **Controle remoto <sup>15</sup>**

#### **Aprendendo sobre o Controle Remoto**

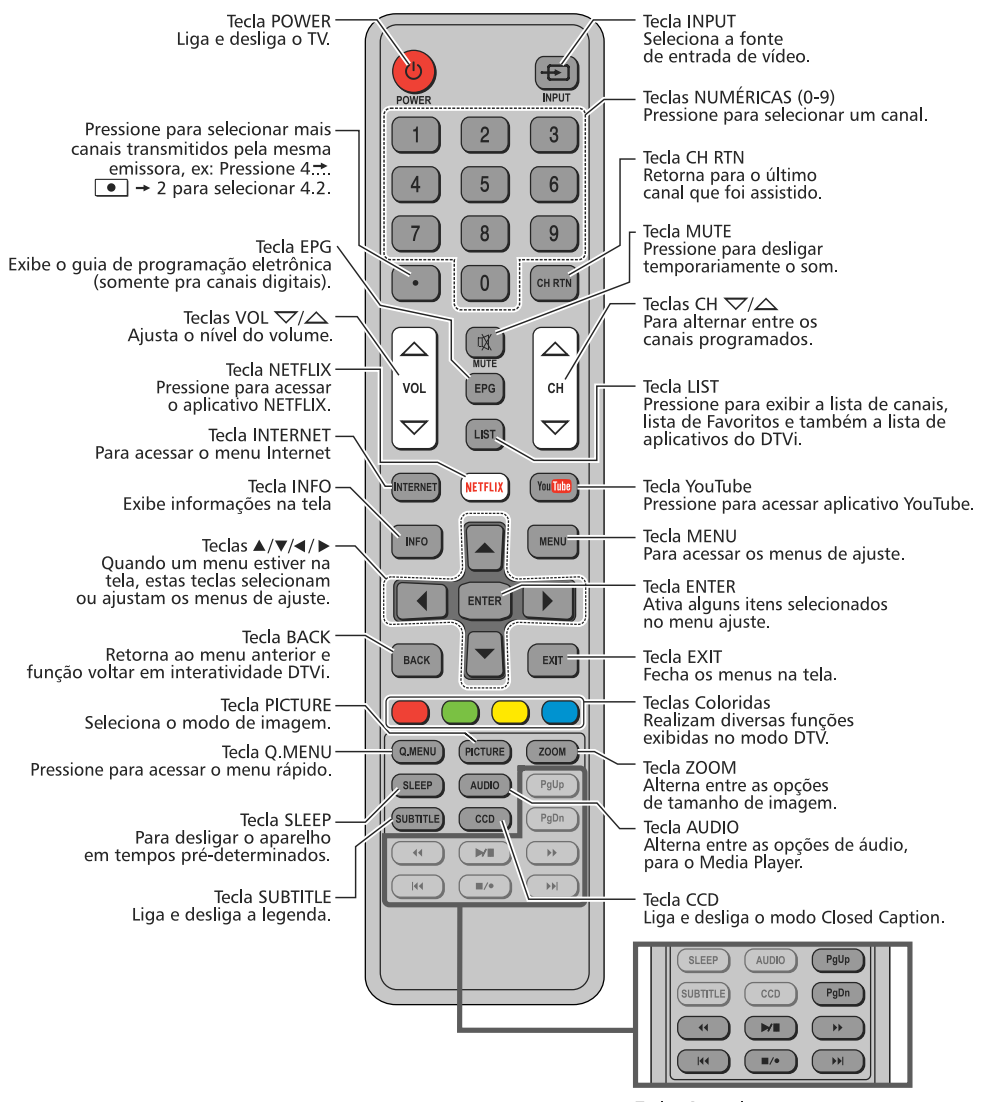

Teclas Controles Operam funções do Media Player, Gravador PVR e funcões exibidas no modo DTV e interatividade DTVi

## **<sup>16</sup> Instalação Rápida**

Quando o seu TV é ligado a primeira vez ou quando é feito "Restaurar modo de Fábrica", os ajustes básicos deverão ser realizados.

**1.** Pressione a tecla **POWER** para ligar o TV. Pressione ▲ ou ▼ para selecionar o idioma desejado para a exibição dos menus. Pressione **ENTER**.

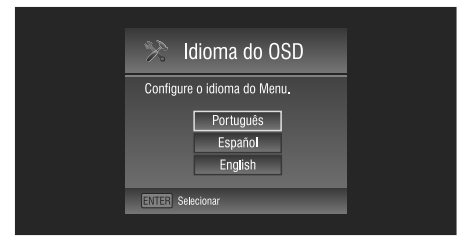

**2.** No menu Relógio, pressione ▲ ou ▼ para selecionar o modo **Automático** ou **Manual** e pressione **ENTER**.

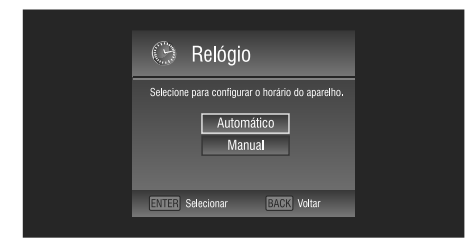

 **Manual:** Ajuste manual do relógio.

Pressione ▲ ou ▼ para selecionar as opções: Dia, Mês, Ano, Hora e Minutos e pressione < ou > para ajustar um item e pressione a tecla **ENTER** do controle remoto para salvar o ajuste realizado.

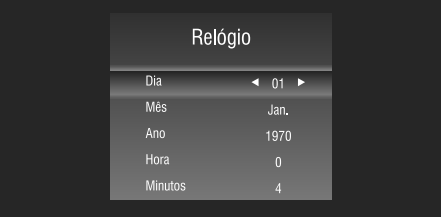

**Automático**: ajuste automático do relógio para transmissões digitais.

**3.** Na tela Casa ou Loja, pressione ▲ ou ▼ para selecionar o modo **CASA** ou **LOJA** e pressione **ENTER**.

**Casa:** o modo Casa é recomendado para uso Normal. **Loja:** O modo Loja é recomendado no caso do TV servir como mostruário de uma loja.

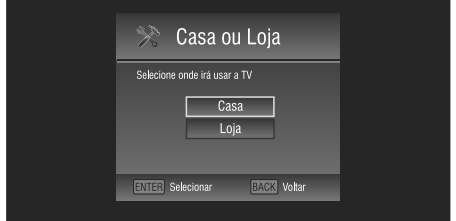

**4.** Na tela "CONFIGURAÇÃO DE REDE" selecione SIM e pressione a tecla **ENTER** do controle remoto para realizar a configuração de rede Com Fio (LAN) ou Sem Fio (Wi-Fi) (ver pág. 19) ou selecione PULAR e pressione a tecla **ENTER** do controle remoto para não realizar essa configuração nesse momento.

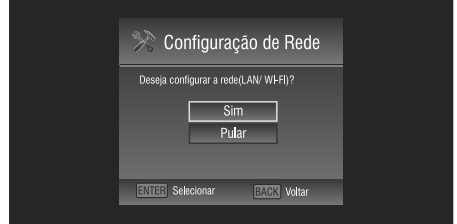

**5.** Na tela "SINTONIA AUTOMÁTICA" selecione SIM e pressione a tecla **ENTER** do controle remoto para realizar a Sintonia Automática (ver pág. 17) ou selecione PULAR e pressione a tecla **ENTER** do controle remoto para pular essa configuração nesse momento.

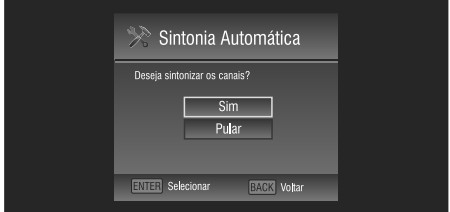

Durante a sintonia, pressione **EXIT** para cancelar a qualquer momento.

## **Menu Canal**

- 1. Pressione a tecla **MENU** para exibir o menu principal na tela.
- 2. Pressione ▲ / ▼ para selecionar a opção Canal.
- 3. Pressione ▶ ou **ENTER** para entrar no submenu Canal.

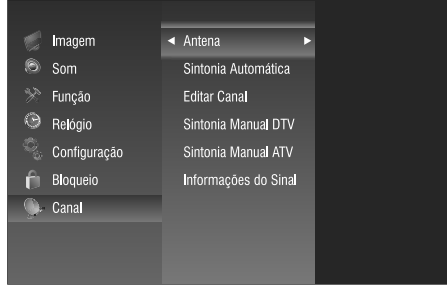

## **Antena (40L5400/48L5400)**

- 1. Pressione  $\blacktriangle$  /  $\nabla$  para selecionar ANTENA e pressione  $\triangleright$  ou **ENTER**.
- 2. Pressione  $\blacktriangle$  /  $\nabla$  para selecionar ANTENA ou CABO.

### **Sintonia automática**

O TV irá percorrer todos os canais automaticamente e armazená-los na memória.

- 1. Pressione  $\triangle$  / $\nabla$  para selecionar a opção Sintonia Automática.
- 2. Pressione ▶ ou **ENTER**, uma janela de notificação aparecerá na tela. Escolha o modo de sintonia entre "ATV/DTV" para canais analógicos e digitais, "Cabo" para canais de TV a cabo ou no caso do modelo 55L400 sintonize as três opções de uma só vez selecionando "ATV/DTV e CABO". Pressione **ENTER** no controle remoto para iniciar a sintonia ou selecione "Cancelar" no menu e pressione **ENTER** para cancelar a sintonia.

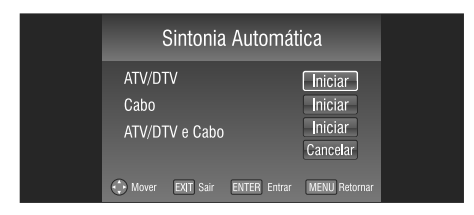

Durante a sintonia, pressione a tecla **MENU** para pular sintonia.

Pressione **EXIT** para cancelar a qualquer momento.

3. Depois que todos os canais disponíveis forem armazenados, o menu de sintonia será fechado.

#### **Editar Canais**

Selecione a opção Editar Canais e pressione  $\blacktriangleright$  ou **ENTER**. O canal poderá ser editado com as opções: excluir, bloquear, favoritos e pular.

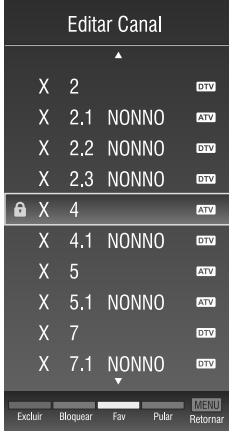

## **Excluir Canais**

Esta função remove os canais que não serão exibidos na lista de canais e nem sintonizada pelas teclas  $CH\triangle/\nabla$ .

- 1. Pressione  $\blacktriangle$  /  $\nabla$  para selecionar o canal a ser removido no menu Editar Canais.
- 2. Pressione a tecla Vermelha e o canal será excluído.

#### *Nota:*

*Se o canal for excluído, o mesmo só aparecerá novamente através da sintonia automática.*

### **Pular Canais**

O canal será pulado quando for feita a seleção utilizando as teclas  $CH \triangle / \nabla$  do TV ou controle remoto.

- 1. Pressione  $\blacktriangle$  /  $\nabla$  para selecionar o canal a ser pulado no menu Editar Canais.
- 2. Pressione a tecla Azul para pular o canal selecionado e a marca de proteção será exibida do lado do canal.
- 3. Para cancelar a função Pular, entre no menu Editar Canais, selecione o canal protegido e pressione a tecla Azul para remover, a marca de proteção ao lado do canal.

#### **Bloquear Canais**

Esta função bloqueia os canais para que não possam ser vistos sem o uso da senha.

1. Pressione  $\blacktriangle$  /  $\nabla$  para selecionar o canal a ser bloqueado no menu Editar Canais.

2. Pressione a tecla Verde para bloquear o canal selecionado e a opção "Insira Senha" aparecerá, digite a senha de 4 dígitos (veja o item Menu Bloqueio), a marca de cadeado será exibida ao lado do canal.

Uma vez que o canal estiver bloqueado e o sistema de bloqueio estiver ligado, a senha será necessária para assistir ao canal. Para cancelar o bloqueio, entre no menu Editar Canais, selecione o canal protegido e pressione a tecla Verde para desbloquear o canal selecionado, digite a senha de 4 dígitos, a marca de cadeado ao lado do canal será removida.

## **Canais Favoritos**

Esta função permite armazenar os canais favoritos para que possam ser selecionados rapidamente.

- 1. Pressione  $\blacktriangle$  /  $\nabla$  para selecionar o canal que deseja configurar como favorito no menu Editar Canais.
- 2. Pressione a tecla Amarela e a marca de favorito será exibida ao lado do canal e o mesmo será armazenado nos Favoritos.
- 3. Para cancelar a função Favorito, entre no menu Editar Canais, selecione o canal e pressione a tecla Amarela, a marca de favorito será removida.

### **Sintonia Manual DTV**

- 1. Selecione a opção Sintonia manual DTV e pressione ▶ ou **ENTER**.
- 2. Pressione  $\blacktriangleleft / \blacktriangleright$  ou as teclas numéricas do controle remoto para selecionar um canal, em seguida pressione **ENTER** para sintonizar o canal selecionado. Se a sintonia manual for bem sucedida, a indicação "DTV" mudará de "0" para "1".

### **Sintonia Manual ATV**

- 1. Selecione a opção Sintonia manual ATV e pressione  $\triangleright$  ou **ENTER**.
- 2. Pressione  $\blacktriangleleft / \blacktriangleright$  para selecionar o sistema de cor (PAL-M, PAL-N, NTSC ou Automático).
- 3. Pressione  $\blacktriangledown$  para selecionar o canal (XX) e pressione  $\blacktriangleleft / \blacktriangleright$  ou as teclas numéricas do controle remoto para escolher o canal.

Se a qualidade de recepção de determinado canal é precária, devido a localização ou condição da antena, é possível melhorar a recepção com um ajuste de sintonia fina manual.

- 4. Pressione  $\blacktriangledown$  para selecionar a opção Sintonia Fina e pressione  $\blacktriangleleft / \blacktriangleright$  para selecionar a frequência ideal para o canal atual.
- 5. Pressione a tecla Vermelha para salvar e **MENU** para retornar.

#### **Informações do sinal (modo DTV)**

1. Pressione  $\blacktriangle$  /  $\nabla$  para selecionar a opção Informação do sinal e pressione ▶ ou **ENTER**, as informações do canal DTV serão exibidas.

### **Menu Bloqueio**

A função "Bloqueio" impedirá automaticamente a exibição de programações inapropriadas para crianças. O usuário deve inicialmente digitar a senha padrão (0000) antes de configurar ou alterar qualquer das restrições da função Bloqueio.

- 1. Pressione a tecla **MENU** para exibir o menu principal na tela.
- 2. Pressione ▲ / ▼ para selecionar a opção Bloqueio.
- 3. Pressione ▶ ou **ENTER** para entrar no submenu Bloqueio.

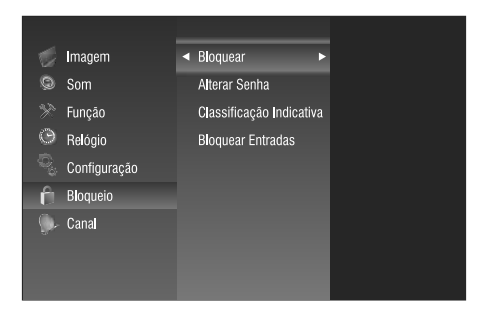

### *Nota:*

*O menu "Insira Senha" aparecerá, insira a sua senha de 4 dígitos para entrar no submenu Bloqueio (a senha padrão é 0000).*

#### **Bloquear**

- 1. Pressione  $\triangle$  /  $\nabla$  para selecionar a opção Bloquear e pressione **b** ou **ENTER**.
- 2. Pressione  $\blacktriangle$  /  $\nabla$  para selecionar Ligar ou Desligar.

#### *Nota:*

*Ao selecionar Ligar, será necessário digitar a senha ao selecionar algumas funções do menu.*

#### **Alterar Senha**

- 1. Pressione ▲ / ▼ para selecionar a opção Alterar Senha e pressione  $\blacktriangleright$  ou **ENTER** para entrar.
- 2. Insira a nova senha de 4 dígitos. Assim que os 4 dígitos forem inseridos, o cursor saltará para o item Confirmar, insira novamente os mesmos 4 dígitos e a sua nova senha estará gravada.

**18**

## **Classificação Indicativa**

Essa opção permite evitar que as crianças vejam programas impróprios.

- 1. Pressione  $\blacktriangle$  /  $\nabla$  para selecionar a opção Classificação Indicativa e pressione ▶ ou **ENTER**.
- 2. Pressione  $\blacktriangle$  /  $\nabla$  para selecionar o nível de bloqueio da Classificação Indicativa: 10, 12, 14, 16, 18 anos e Desligar. Todos os programas que satisfazem a condição do nível de censura serão bloqueados.

#### *Notas:*

- *• Esta função pode não estar disponível por parte da emissora.*
- *• Esta função está disponível somente quando a recepção de canais for digital (DTV).*

## **Bloquear Entradas**

- 1. Pressione  $\blacktriangle$  ou  $\nabla$  para selecionar a opção Bloquear entradas e pressione  $\triangleright$  ou **ENTER**.
- 2. Pressione  $\blacktriangle$  ou  $\nabla$  para selecionar Ligar para bloquear todas as entradas de vídeo ou Desligar.

#### *Nota:*

*Caso tenha alterado e esquecido a senha padrão, utilizar a senha universal (1980).*

## **Menu Configuração**

- 1. Pressione a tecla MENU para exibir o menu principal na tela.
- 2. Pressione  $\blacktriangle$  /  $\nabla$  para selecionar o menu Configuração.
- 3. Pressione ▶ ou **ENTER** para entrar no submenu Configuração.

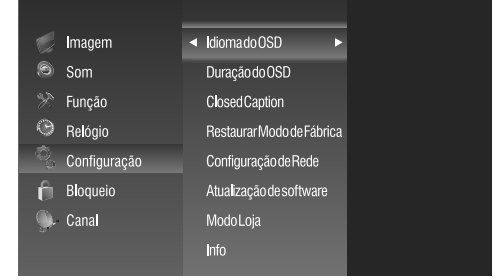

## **Idioma do OSD**

- 1. Pressione ▲ / ▼ para selecionar Idioma do OSD e pressione  $\blacktriangleright$  ou **ENTER**.
- 2. Pressione  $\blacktriangle$  /  $\nabla$  para selecionar o idioma desejado, entre Português, Inglês ou Espanhol.

### **Duração do OSD**

- 1. Pressione ▲ / ▼ para selecionar Duração do OSD e pressione ▶ ou **ENTER**.
- 2. Pressione  $\triangle$  /  $\nabla$  para ajustar o intervalo de tempo desejado para que o OSD permaneça visível na tela: 5 seg., 10 seg., 15 seg. ou Sempre.

## **Closed Caption**

- 1. Pressione ▲ / ▼ para selecionar a opção Closed Caption e pressione  $\blacktriangleright$  ou **ENTER**.
- 2. Pressione  $\blacktriangle$  /  $\nabla$  para selecionar "CC1", "CC2". "CC3", "CC4", "TEXT1", "TEXT2", "TEXT3", "TEXT4" no modo ATV ou para Ligar/Desligar as legendas no modo DTV.

## **Tecla CCD (Controle Remoto)**

Pressione a tecla **CCD** para selecionar diretamente o modo Closed Caption.

## **Modo Loja**

Para iniciar a demonstração dos principais recursos na tela do TV.

- 1. Pressione  $\blacktriangle$  /  $\nabla$  para selecionar Modo Loja e pressione  $\blacktriangleright$  ou **ENTER**.
- 2. Pressione  $\blacktriangle$  /  $\nabla$  para selecionar Ligar. Aguarde alguns segundos o início da demonstração.

Para parar a demonstração, selecione Desligar no passo 2.

### **Restaurar Modo de Fábrica**

A opção Restaurar modo de Fábrica pode ser utilizada para restaurar todos os ajustes feitos para os padrões de fábrica

- 1. Pressione  $\blacktriangle / \blacktriangledown$  para selecionar Restaurar modo de Fábrica e pressione ▶ ou **ENTER**.
- 2. Será solicitado a senha e exibido uma mensagem de confirmação, selecione Sim para restaurar e Não para não restaurar e pressione **ENTER**.

## **Configuração de Rede**

Geralmente as redes domésticas utilizam um endereço IP dinâmico, utilize um modem ou roteador ADSL compatível com DHCP que fornecem automaticamente os valores de endereço IP, Máscara de rede, Gateway e DNS, necessários para acessar a internet no seu TV, fazendo com que você não precise digitá-los manualmente.

Se a sua rede requer um endereço IP estático, será necessário digitar os valores de endereço IP, Máscara, Gateway e DNS manualmente para configurar a conexão de rede. Para obter esses valores, verifique com seu provedor de rede ou consulte através do seu computador.

## **<sup>20</sup> Ajustando o seu televisor**

#### *Obs.:*

*Modens ou roteadores ADSL compatíveis com DHCP também permitem o uso de endereço IP estático.*

## **Configuração de Rede com fio**

### **Configuração Automática**

- 1. No menu Configuração de Rede pressione < ou para selecionar LAN.
- 2. Pressione ▼ para selecionar Configuração de Rede e pressione  $\triangleleft$  ou  $\triangleright$  para selecionar DHCP.
- 3. Pressione ▼ para selecionar Conectar e pressione **ENTER.**

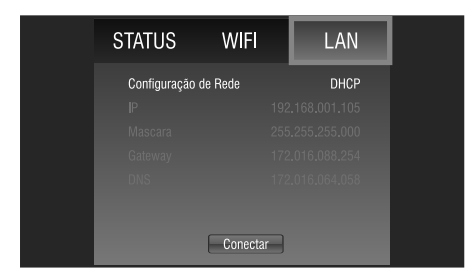

Se aparecer "Conectado", significa que a rede foi conectada com êxito; Se aparecer "Falha", significa que a rede não pôde ser conectada, verifique se o fio da rede e do roteador foram conectados corretamente.

#### *Nota:*

*Outros itens serão acinzentados quando a Configuração de Rede for definida como DHCP.*

## **Configuração Manual**

- 1. No menu Configuração de Rede pressione < ou para selecionar **LAN**.
- 2. Pressione ▼ para selecionar Configuração de Rede e pressione < ou > para selecionar Manual.
- 3. Pressione ▼ para selecionar **IP**, pressione ◀ ou ▶ para selecionar o campo que deseja alterar e use as teclas numéricas para introduzir o endereço de **IP**.

#### *Nota:*

*Os números do campo de endereço de IP devem estar entre 0 e 255.*

- 4. Pressione ▼ para selecionar Máscara de Rede e edite os endereços da mesma forma que o endereço de IP.
- 5. Pressione ▼ para selecionar Gateway e edite da mesma forma que o endereço de IP.
- 6. Pressione  $\blacktriangledown$  para selecionar DNS e edite os endereços da mesma forma.

7. Após editar todos os campos, selecione Conectar e pressione **ENTER**.

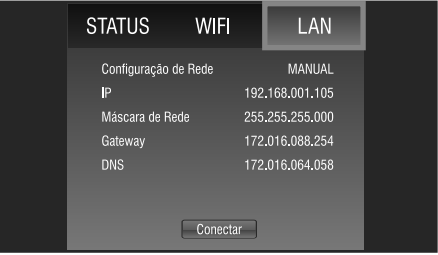

Se aparecer "Conectado", significa que a rede foi conectada com êxito; Se aparecer "Falha", significa que a rede não pode ser conectada, verifique se o fio da rede e do roteador foram conectados corretamente.

## **Configuração de Rede sem fio**

- 1. No menu Configuração de Rede pressione < ou para selecionar WiFi.
- 2. Pressione  $\blacktriangledown$  para selecionar ID Rede e pressione **ENTER**, as redes WiFi encontradas serão exibidas à direita.
- 3. Pressione  $\triangle$  ou  $\nabla$  para selecionar a rede desejada e pressione **ENTER** para selecioná-la.
- 4. Pressione▲ ou ▼ para selecionar a opção SENHA.
- 5. Utilize o teclado virtual para inserir a senha da rede, em caso de números, símbolos ou letras maiúsculas, selecione SHIFT no teclado virtual e pressione **ENTER** até que os caracteres desejados, sejam exibidos (verifique o item teclado virtual na pág. 22 e saiba como utilizá-lo).
- 6. Pressione ▲ ou ▼ para selecionar Configuração de Rede e pressione < ou ▶ para selecionar DHCP.
- 7. Pressione ▼, para selecionar Conectar e pressione **ENTER**.

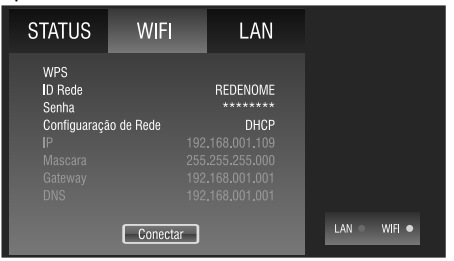

Se aparecer "Conectado", o "WiFi" no canto inferior direito muda de vermelho para verde, isso significa que a rede foi conectada com êxito; Se aparecer "Falha", significa que a rede não pôde ser conectada. Verifique se os cabos de rede e do roteador wireless está devidamente conectados.

### **Configuração Manual WiFi**

- 1. Pressione  $\overline{\mathbf{v}}$  para selecionar ID Rede e pressione **ENTER**, as redes WiFi encontradas serão exibidas a direita.
- 2. Pressione  $\blacktriangle$  /  $\nabla$  para selecionar a rede desejada e pressione **ENTER** para confirmá-la.
- 3. Pressione ▲ / ▼ para selecionar a opção SENHA.
- 4. Utilize o teclado virtual para inserir a senha da rede, em caso de números, símbolos ou letras maiúsculas, selecione SHIFT no teclado virtual e pressione **ENTER** até que os caracteres desejados, sejam exibidos (verifique o item teclado virtual na pág. 22 e saiba como utilizá-lo).
- 5. Na opção Configuração de Rede, selecione o tipo de rede MANUAL.
- 6. Em seguida, selecione IP e com as teclas numéricas do controle remoto realize o preenchimento dos campos IP, Máscara, Gateway e DNS.
- 7. Pressione  $\blacktriangledown$  para selecionar "Conectar" e pressione a tecla **ENTER** do controle remoto.

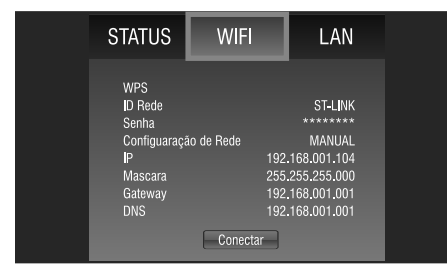

Se aparecer "Conectado", o "WiFi" no canto inferior direito muda de vermelho para verde, isso significa que a rede foi conectada com êxito; Se aparecer "Falha", significa que a rede não pôde ser conectada e o WiFi no canto inferior direito continua vermelho. Verifique se os cabos de rede e do roteador wireless está devidamente conectados.

## **WPS (Wi-Fi Protected Setup™)**

A função WPS (Wi-Fi Protected Setup™) facilita a adição do seu televisor à uma rede sem fio sem a necessidade de inserir um nome e uma senha.

- 1. No menu Configuração, pressione  $\blacktriangle$  ou  $\nabla$ , selecione "Configuração de Rede" e pressione **ENTER** ou a tecla  $\blacktriangleright$ .
- 2. No Menu "Configuração de Rede", pressione para selecionar "WIFI".
- 3. Pressione  $\triangle$  ou  $\nabla$  selecione WPS e pressione **ENTER**.
- 4. Pressione < ou > selecione "Direto" na tela "Config. Do Wi-Fi Protegida" e pressione "ENTER". Iniciará a contagem regressiva a partir de 120 segundos.
- 5. No roteador pressione a tecla WPS por aproximadamente 3 segundos, durante a contagem regressiva, a conexão deverá ocorrer automaticamente.

Ao conectar, indicará "Conectado" na tela e o nome da Rede aparecerá no menu.

Caso indicar "Falha", repita a operação 4 e 5 novamente.

#### *Nota:*

*O WPS (Wi-Fi Protected Setup) não funciona com dispositivos WEP (Wired Equivalent Privacy) conectados na mesma rede. O uso de apenas um dispositivo WEP na rede não permitirá o uso de WPS (Wi-Fi Protected Setup).*

#### **STATUS**

- 1. No menu Configuração de Rede, pressione < ou para selecionar "STATUS".
- 2. Na tela "STATUS" o campo MODO indica qual a rede que está conectada (WiFi/LAN).
- 3. Verifique a mensagem que apresenta na tela "Conectado" indica que o televisor está conectado a rede selecionada ou "Falha" indica que o televisor não está conectado a nenhuma rede (WiFi/LAN), nesse caso inicie a "Configuração de rede" (ver pág. 19).
- 4. Pressione a tecla vermelha do controle remoto para excluir todo o histórico de navegação do seu televisor.

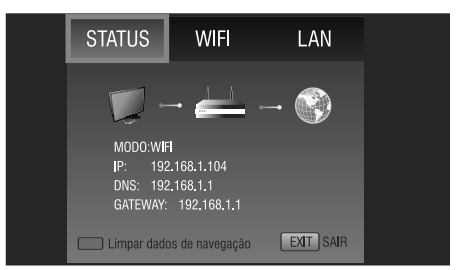

5. Pressione < ou ▶ para selecionar a tela de WiFi e LAN ou pressione a tecla "EXIT" para sair da configuração de rede.

#### *Notas:*

- *• Poderão haver restrições quanto aos números de dispositivos conectados, para informações contate o seu provedor de internet.*
- *• Problemas relacionados a conexão de internet são de responsabilidade do provedor.*

## **<sup>22</sup> Ajustando o seu televisor**

- *• Muitos problemas de conexão são resolvidos somente com o ato de Desligar/Ligar seu serviço de*  $rede$ . Quando acontecerem problemas de conexão, *desligue o roteador da tomada, aguarde alguns minutos e torne a ligá-lo novamente. Em seguida tente conectar novamente a TV. Se o problema persistir contate seu provedor de serviço.*
- *• Em alguns casos, posicionar o ponto de acesso ou roteador sem fioem local alto(longedochão)pode melhorar a recepção do sinal.*
- *• Alguns conteúdos poderão não ser compatíveis, para detalhes entre em contato com o produtor dos conteúdos.*
- *• Recomendamos velocidade de conexão a partir de 2Mbps.*
- *• Algumas opções podem estar indisponíveis devido a certas restriçõesdoseuprovedorde internet,para informações contate o seu provedor de internet.*
- *• Para conectar sua TV a Internet será necessário uma conexão Base 10-T ou 100 Base-TX via porta LAN. Se o provedor não permitir estas conexões não será possível conectar a TV.*
- *• Uma rede sem fio opera a 2,4GHz de frequência e é a mesma de outros aparelhos domésticos, tais como telefone sem fio, dispositivos Bluetooth® e forno micro-ondas. Por trabalharem na mesma faixa de frequência, eles poderão ser afetados por interferências de sinal. Dispositivos com frequências de rádio acima de 5GHz, poderão interromper a conexão de rede sem fio.*
- *• Para obter melhores resultados de velocidade em sua conexão de Internet, consulte a especificação técnica do seu roteador, ponto de acesso e sistema operacional, e efetue corretamente a conexão nestes equipamentos antes de iniciar a configuração de rede na TV.*
- *• Quando o roteador ou ponto de acesso estiver definido para usar a banda 802.11n e criptografia WEP (64/128 bit) ou WPA (TKIP/AES), a conexão podenãofuncionarcorretamente.Antesdeconectar consultetodaaespecificaçãodoroteadorparaevitar problemas de conexão.*

#### **Teclado Virtual**

Você pode inserir texto ou números usando o teclado virtual. O teclado virtual será exibido quando você selecionar um campo que aceite a entrada de caracteres.

- 1. Selecione com as teclas  $\triangle$ / $\nabla$ / $\triangleleft$   $\rho$  caractere desejado com o teclado virtual na tela.
- 2. Pressione **ENTER**.

#### *Nota:*

*Em caso de números, símbolos ou letras maiúsculas, selecione SHIFT no teclado virtual e pressione ENTER até que a opção desejada seja exibida.*

- 3. Repita os passos 1 e 2 para introduzir os outros caracteres.
- 4. Ao terminar selecione "Return" no teclado virtual e pressione **ENTER**.

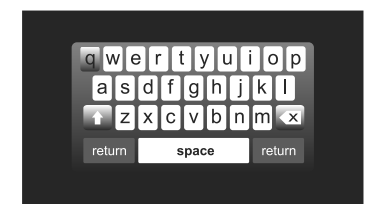

#### *Nota:*

*Se EXIT for pressionado, as alterações não serão salvas e a janela do teclado virtual será fechada. O texto permanecerá como era antes de iniciar o programa de teclado.*

#### **SMART TV PLUS**

Ao conectar-se à Internet você terá acesso as redes sociais, vídeos, poderá acompanhar as principais notícias do Brasil e do mundo, através dos conteúdos disponíveis no TV.

## **Acessando os conteúdos:**

- 1. Pressione a tecla **INTERNET** no controle remoto para exibir a página **SMART TV PLUS**.
- 2. Pressione as teclas  $\blacktriangle / \blacktriangledown / \blacktriangle / \blacktriangleright$  e navegue nas opções, para acessar a opção desejada pressione a tecla **ENTER**.

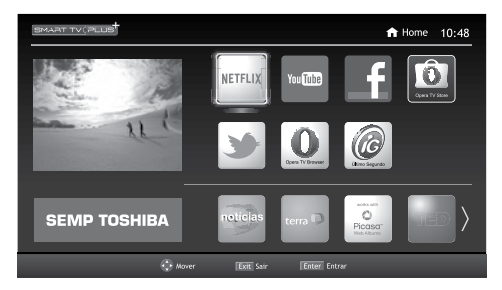

3. Na opção selecionada utilize as teclas indicadas para ter acesso às funcionalidades do portal.

## **Tecla YOUTUBE**

Pressione a tecla **YOUTUBE** do controle remoto para acessar diretamente a página do YOUTUBE.

#### *Notas:*

- *• Os conteúdos disponíveis em seu TV estão sujeitos a alterações, suspensão, remoção ou atualização sem prévio aviso.*
- *• Os conteúdos disponíveis / exibidos nos portais são de responsabilidade de seus produtores.*
- *• Alguns conteúdos podem não ser indicados para menores, neste caso é necessário o acompanhamentodospais.Os acessos epesquisas efetuadas no portal podem ser diferentes dos resultados quando acessados de um computador.*

## **Opera TV Store**

Opera TV Store proporciona uma coleção de aplicativos otimizados para TV onde o usuário pode navegar, pesquisar e usar conforme desejado. Para acessar:

- 1. Selecione o ícone Opera TV Store e pressione **ENTER**.
- 2. Selecione a barra de categorias entre jogos, notícias, etc e pressione **ENTER**
- 3. Pressione as teclas  $\triangle$  /  $\nabla$  /  $\blacktriangleleft$  /  $\blacktriangleright$  para selecionar o aplicativo desejado e pressione **ENTER** para carregar, ou selecione SEARCH e pressione **ENTER**, digite o nome do aplicativo utilizando o teclado virtual. Siga as instruções na tela para operar o aplicativo.

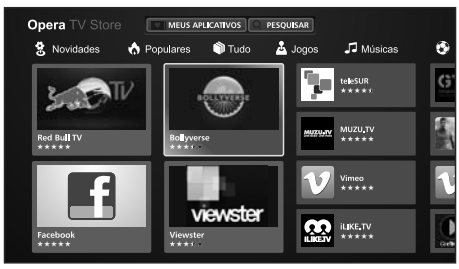

- 4. Para retornar selecione BACK e pressione **ENTER**.
- 5. Para retornar à tela SMART TV PLUS pressione **EXIT**.

#### **Meus Aplicativos**

- 1. Selecione o aplicativo desejado e pressione **ENTER**.
- 2. Selecione o item ADD To My Apps e pressione **ENTER**, o aplicativo será salvo na lista de aplicativos mais usados.

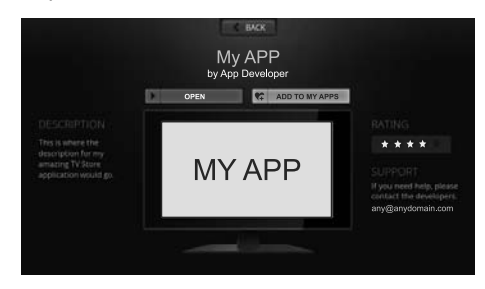

- 3. Siga os passos 1 e 2 para incluir outros aplicativos
- 4. Para acessar selecione o item My Apps e pressione **ENTER**, será exibida a lista de aplicativos salvos

#### **Para excluir:**

- 1. Selecione My Apps e pressione **ENTER**.
- 2. Selecione Menu e pressione **ENTER**, selecione Remover Aplicativos.
- 3. Pressione as teclas  $\triangle$  /  $\Psi$  /  $\Psi$  /  $\blacktriangleright$  e selecione o aplicativo que deseja excluir e pressione **ENTER**.

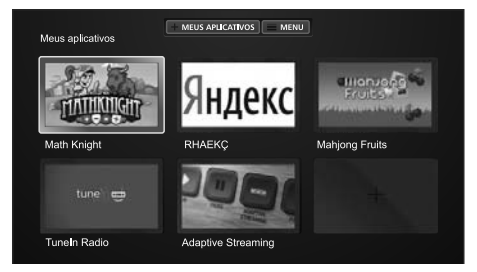

4. Para retornar à tela de aplicativos selecione CONCLUÍDO e pressione **ENTER**.

## **Opera TV Browser**

Opera browser oferece a melhor experiência em navegação na internet. Com ele é possível acessar qualquer conteúdo da internet em seu televisor. Para acessar:

- 1. Selecione o ícone Opera TV Browser e pressione **ENTER**.
- 2. No navegador selecione a opção URL, usando as teclas  $\triangle / \blacktriangledown / \triangle$  navegue no teclado virtual, digite o endereço desejado e pressione **ENTER**

#### para acessar o site.

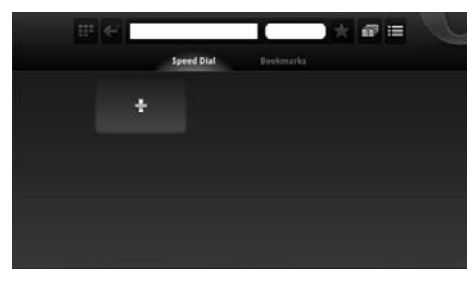

#### *Notas:*

- *• Os conteúdos disponíveis em seu TV estão sujeitos a alterações, suspensão, remoção ou atualização sem prévio aviso.*
- *• Os conteúdos disponíveis / exibidos nos portais são de responsabilidade de seus produtores.*
- *• Alguns conteúdos podem não ser indicados para menores, neste caso é necessário o acompanhamentodospais.Os acessos epesquisas efetuadas no portal podem ser diferentes dos resultados quando acessados de um computador.*
- *• Alguns conteúdos não apresentam instruções em português.*
- *• A TV não suporta as funções fornecidas por determinados serviços de internet (por exemplo Adobe Flash Player, visualizador de PDF), os conteúdos da web podem não ser exibidos corretamente ou algumas funções podem não funcionar adequadamente.*
- *• A TV pode não suportar funções desenvolvidas no futuro.*
- *• A Semp Toshiba não será responsabilizada em nenhuma circunstância por qualquer dano causado ao uso do navegador de internet.*

#### **NETFLIX**

O conteúdo Netflix poderá ser acessado também através da tecla **NETFLIX** no controle remoto. Para ter acesso ao serviço é necessário ser assinante do Serviço NETFLIX, para contratar acesse o aplicativo NETFLIX e siga as instruções do site. Para desativar (sair da conta) do serviço Netflix, consulte o item "Desativar NETFLIX" no menu Função.

#### *Nota:*

*O serviço Netflix está disponível em alguns países. Requer assinatura de transmissão ilimitada. Para maiores informações acesse www.netflix.com.*

## **Menu Relógio**

1. Pressione a tecla **MENU** para exibir o menu

principal na tela.

- 2. Pressione ▲ / ▼ para selecionar o menu Relógio.
- 3. Pressione ▶ ou **ENTER** para entrar no submenu Relógio.

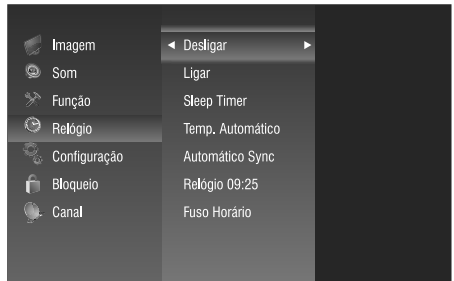

#### **Relógio**

- O relógio pode ser ajustado de duas maneiras:
- Ajuste automático do relógio para transmissões digitais, o horário será ajustado automaticamente pelo horário da emissora.
- 1. Pressione ▲ / ▼ para selecionar Automático Sync e pressione ▶ ou **ENTER**.
- 2. Pressione  $\blacktriangle$  /  $\nabla$  para selecionar Ligar.
- *•*  Ajuste manual do relógio, o horário terá que ser ajustado manualmente.
- 1. Pressione ▲ / ▼ para selecionar Automático Sync e pressione ▶ ou **ENTER**.
- 2. Pressione  $\blacktriangle$  /  $\nabla$  para selecionar Desligar e pressione 4.
- 3. Pressione ▲ / ▼ para selecionar Relógio e pressione  $\triangleright$  ou **ENTER**, pressione  $\blacktriangle$  /  $\nabla$  para selecionar um item, pressione  $\blacktriangleleft$  /  $\blacktriangleright$  para ajustar.
- 4. Pressione a tecla **MENU** para retornar.

**Obs.:** As informações de data e hora são perdidas ao desligar a energia AC, para manter estas informações é necessário manter o TV no modo Stand By.

#### **Desligar**

Ajuste o TV para desligar automaticamente.

- 1. Pressione  $\blacktriangle$  /  $\nabla$  para selecionar Desligar e pressione  $\blacktriangleright$  ou **ENTER**.
- 2. Pressione  $\blacktriangleleft$  /  $\blacktriangleright$  para ajustar os dias da semana.
- 3. Pressione  $\triangle$ / $\nabla$  para selecionar horas ou minutos, pressione  $\blacktriangleleft / \blacktriangleright$  para ajustar.
- 4. Pressione a tecla **MENU** para retornar.

#### **Ligar**

Ajuste o TV para ligar automaticamente.

1. Pressione  $\blacktriangle$  /  $\nabla$  para selecionar Ligar e pressione

#### ou **ENTER**.

- 2. Pressione  $\blacktriangleleft / \blacktriangleright$  para ajustar os dias da semana.
- 3. Pressione  $\triangle$ / $\nabla$  para selecionar horas, minutos ou fonte de sinal, pressione  $\blacktriangleleft / \blacktriangleright$  para ajustar.
- 4. Pressione a tecla **MENU** para retornar.

## **Sleep Timer**

Ajuste o TV para desligar em tempos prédeterminados.

- 1. Pressione  $\blacktriangle$  /  $\nabla$  para selecionar Sleep Timer e pressione  $\blacktriangleright$  ou **ENTER**.
- 2. Pressione  $\blacktriangle$  /  $\nabla$  para selecionar o tempo (Desligar, 10 min., 20 min., 30 min., 60 min., 90 min., 120 min., 180 min., 240 min.).

## **Tecla SLEEP (Controle Remoto)**

Pressione a tecla **SLEEP** repetidamente até que o horário desejado apareça.

#### *Notas:*

- *• O Sleep Timer será cancelado caso o TV seja desligado ou ocorra uma queda de energia.*
- *• Quando o tempo para o desligamento for menor que 60 segundos, um lembrete será exibido na tela. Se desejar pressione qualquer tecla para cancelar a função do temporizador.*

#### **Temp. Automático**

Quando a função Temp. Automático estiver ligada, o aparelho de TV entrará automaticamente no modo stand by 10 minutos após a inexistência de um sinal. Pressione ▲ / ▼ para selecionar Temp. Automático e pressione  $\triangleright$  ou **ENTER**. Selecione Ligar ou Desligar.

### **Fuso Horário**

A função Fuso Horário permite ajustar o horário da programação transmitida pelas emissoras de acordo com cada região.

- 1. Pressione ▲/▼ para selecionar Fuso Horário e pressione  $\triangleright$  ou **ENTER**.
- 2. Pressione  $\blacktriangle$ / $\nabla$  para selecionar a região adequada: de 1 a 6 para o Brasil e 7 para Paraguai.

#### *Notas:*

- *• Região 1: F. de Noronha;*
- *• Região 2: AL; AP; BA; CE; MA; PA; PB; PE; PI; RN; SE e TO;*
- *• Região 3: DF; ES; GO; MG; PR; RJ; RS; SC e SP;*
- *• Região 4: AM; RO e RR;*
- *• Região 5: MS e MT.*
- *• Região 6: AC.*
- *• Região 7: Paraguai.*

## **Menu Função**

1. Pressione a tecla **MENU** para exibir o menu

principal na tela.

- 2. Pressione  $\triangle$  /  $\nabla$  para selecionar o menu Função.
- 3. Pressione ▶ ou **ENTER** para entrar no submenu Função.

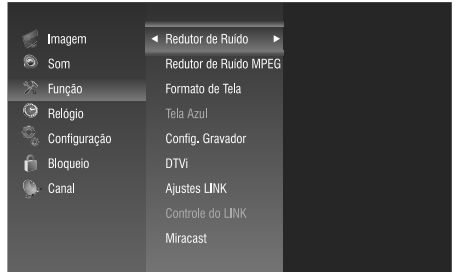

## **Redutor de Ruído**

O DNR lhe permite suavizar a representação em tela de um sinal fraco, para reduzir o efeito de ruído.

- 1. Pressione ▲ / ▼ para selecionar Redução de Ruído e pressione **>** ou **ENTER**.
- 2. Pressione  $\triangle$  /  $\nabla$  para selecionar entre Desligar/ Baixo/Médio/Alto/Automático.

### **Redutor de Ruído MPEG**

A função de redução de ruído lhe permite reduzir a interferência visível causada pela compressão MPEG.

- 1. Pressione  $\blacktriangle$  /  $\nabla$  para selecionar o modo de Redução de Ruído MPEG e pressione ▶ ou **ENTER**.
- 2. Pressione  $\blacktriangle$  /  $\nabla$  para selecionar entre: Desligar/ Baixo/Médio/Alto.

### **DTVi - TV Interativa Digital**

A TV Interativa Digital (DTVi) é um serviço de TV interativa fornecido pelas emissoras de TV Digital. Se a TV estiver conectada a uma rede doméstica com conexão à Internet, você poderá experimentar a verdadeira interatividade e responder diretamente aos serviços interativos.

### **Para habilitar**

- 1. Pressione  $\triangle$  ou  $\nabla$  para selecionar DTVi e pressione ▶ ou **ENTER**.
- 2. Pressione  $\triangle$  ou  $\nabla$  para selecionar Ligar. Pronto o TV está habilitado a identificar o sinal de interatividade.

#### **Para acessar**

- 1. Escolha um canal com serviços interativos de TV Digital. Os canais que possuem conteúdo interativo estão identificados com a letra "i".
- 2. Após a TV carregar o conteúdo Digital, pressione a tecla **ENTER** para abrir o aplicativo, ou siga

## **Ajustando o seu televisor**

as instruções na tela para usar o aplicativo.

3. Para sair, pressione **EXIT**. Pressione a tecla **LIST** duas vezes para exibir a lista de aplicativos do DTVi.

#### *Notas:*

*• Todas as opções, conteúdos e modos de ajustes são de responsabilidade da emissora.*

#### **Formato de Tela**

Este TV possui tela WideScreen 16:9 (formato retangular, semelhante ao formato das telas de cinema) para uso com os aparelhos de DVD e BLURAY no qual a maioria dos filmes são gravados em WideScreen 16:9, e para uso em transmissões, na maioria dos casos, de emissoras de TV a cabo, satélite e da TV digital, que são transmitidas com imagens no formato WideScreen 16:9.

- 1. Pressione  $\blacktriangle$  /  $\nabla$  para selecionar Formato de Tela e pressione ▶ ou **ENTER**.
- 2. Pressione  $\blacktriangle$  /  $\nabla$  para selecionar os tamanhos.

#### *Notas:*

- *• Utilizarasfunçõesespeciaisparaalterarotamanhoda imagem exibida (por exemplo, alterar altura/largura) com a finalidade de exibição pública ou ganho comercial poderá infringir as leis de direitos autorais.*
- *• Se o formato selecionado for diferente do formato recebido a partir da transmissão de um programa de TV ou vídeo, poderá ocorrer uma diferença na tela. Mude para o tamanho da imagem correta para corrigir.*
- *• Ao usar um PC conectado via terminal HDMI ou RGB/PC, a qualidade da imagem dinâmica pode deteriorar-se.*

#### **Tamanho de imagem 4:3**

Imagem no tamanho Natural no formato 4:3 (quadrada), com barras pretas nas laterais.

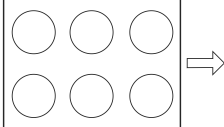

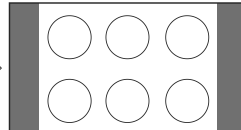

Imagem convencional em uma tela de TV convencional

Exemplo de uma imagem de tamanho 4:3

#### **Tamanho de imagem Panorâmico**

Estica a imagem uniformemente, o centro da

imagem permanece nas suas proporções naturais, mas a direita e esquerda da imagem são esticadas até completar a tela.

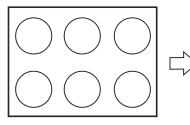

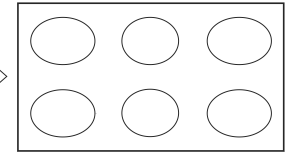

Imagem convencional

Exemplo de tamanho de imagem Panorâmico

### **Tamanho de imagem Cinema (para programas de formato letter box)**

Estica a imagem uniformemente e proporcionalmente em ambos os lados, neste caso partes da imagem acima e abaixo ficam escondidas.

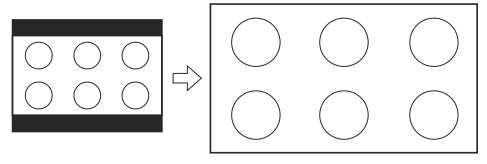

Exemplo de tamanho de imagem Cinema

### **Tamanho de imagem Legenda (para programas de formato letter box, com legendas)**

Estica a imagem horizontalmente até ocupar a largura da tela e um pequeno esticamento na altura, uma pequena parte da imagem no topo fica escondida.

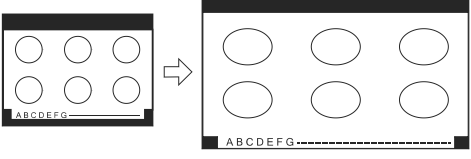

Exemplo de tamanho de imagem Legenda

### **Tamanho de imagem Tela Cheia**

Estica a imagem horizontalmente para preencher

**26**

#### a largura da tela.

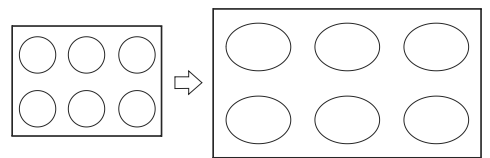

Exemplo de tamanho de imagem Tela Cheia

#### **Tamanho de imagem Nativo**

A imagem será exibida no formato original do sinal recebido.

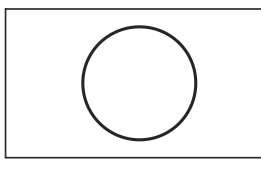

Exemplo de tamanho de imagem Nativo

#### **Tamanho de imagem Full View**

A imagem será esticada para preencher a largura da tela, com o mínimo de deformação possível.

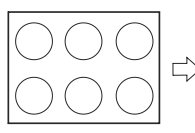

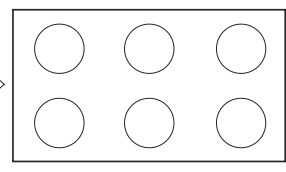

Imagem convenciona

Exemplo de tamanho de imagem FullView

## **Tecla ZOOM**

Pressione repetidamente a tecla **ZOOM** para selecionar diretamente os modos de tamanho de imagem.

## **Tela Azul**

Esta opção é utilizada apenas no modo ATV. Quando a emissora sai fora do ar, o seu TV, através de circuitos especiais, orienta o aparelho a produzir uma tela azul, diferente da tela com ruído de vídeo (chuvisco) produzida pelos televisores comuns.

- 1. Pressione  $\blacktriangle$  /  $\nabla$  para selecionar Tela Azul e pressione ▶ ou **ENTER**.
- 2. Pressione  $\blacktriangle$  /  $\nabla$  para selecionar Ligar ou Desligar.

## **PVR READY – Gravador Pessoal de**

## **vídeo**

Você pode gravar seus programas favoritos, para isto basta conectar um HD externo à porta USB do seu TV e começar a gravar seus programas, o recurso PVR permite agendar e gravar a programação da TV digital aberta em alta definição.

Para utilizar o modo gravação, primeiramente você deve configurar o dispositivo HD. Conecte o dispositivo HD através da entrada USB do seu TV.

#### *Notas:*

- *• Não é garantido que todos os dispositivos possam trabalhar como HDD USB para PVR.*
- *• Não é possível conectar um disco rígido HDD USB no TV, através de um hub USB.*
- *• Se o tamanho do dispositivo USB for muito pequeno, a gravação não poderá ser salvo.*
- *• Não é possível gravar sinais de entrada de vídeo no dispositivo HDD USB.*
- *• Nem todos os tipos de transmissões podem ser gravados.*
- *• No caso de falhar a gravação de áudio ou vídeo devido ao mau funcionamento da recepção do TV, nenhuma compensação será paga pelo fabricante.*

### **Selecionando o Dispositivo**

- 1. Pressione ▲ / ▼ para selecionar Config. Gravador e pressione  $\triangleright$  ou **ENTER**.
- 2. Pressione  $\blacktriangle$  /  $\nabla$  para selecionar a opção Selecione Dispositivo e pressione **ENTER**.

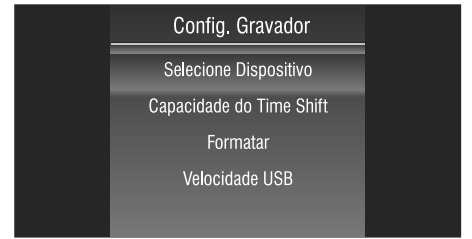

3. Pressione  $\triangle$  /  $\nabla$  para selecionar o dispositivo.

#### **Formatar**

1. Pressione  $\blacktriangle$  /  $\nabla$  para selecionar Formatar e pressione **ENTER**. Um aviso de confirmação será exibido, selecione Sim e pressione **ENTER**.

#### *Notas:*

- *• Esta operação irá apagar toda informação existente no dispositivo.*
- *• Não desligue o aparelho ou desconecte o dispositivo durante esta operação;*
- *• É possível reservar espaço para gravação no*

*dispositivo de 1GB até a capacidade máxima;*

*• Esta operação poderá demorar alguns minutos.*

## **Capacidade do Time Shift**

Esta função permite pausar uma programação "ao vivo" e iniciar novamente no ponto interrompido. Após o término da formatação do dispositivo, você precisará definir o espaço reservado para o Time Shift.

- 1. Pressione  $\triangle$  /  $\nabla$  para selecionar Capacidade do Time Shift e pressione **ENTER**.
- 2. Pressione  $\blacktriangleleft / \blacktriangleright$  para selecionar a capacidade.

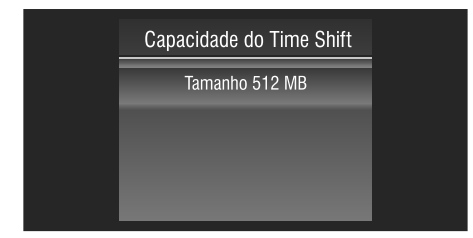

## **Velocidade USB**

Esta função permite verificar a velocidade de gravação do seu HD, caso seu HD seja um dispositivo de baixa velocidade não será possível gravar conteúdos de alta definição.

1. Pressione ▲ / ▼ para selecionar Velocidade USB e pressione **ENTER**. O TV irá verificar a velocidade do seu HD.

#### *Notas:*

*• Caso o HD não esteja pronto para funcionar, será exibido a velocidade do dispositivo como 0 Kb/s, neste caso será necessário formatar o dispositivo USB para operar a função.*

## **Usando o LINK**

Esta TV utiliza a tecnologia CEC que lhe permite controlar aparelhos compatíveis com a tecnologia utilizando o controle remoto do TV através da conexão HDMI. Quando a opção Ativar o LINK no menu Ajustes do LINK estiver Ligado, as seguintes funções serão habilitadas:

Funções disponíveis pelas teclas do controle remoto:

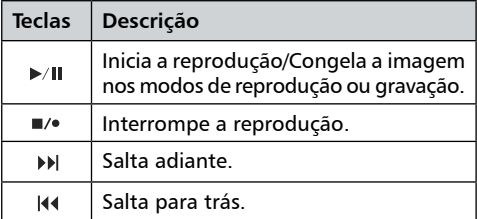

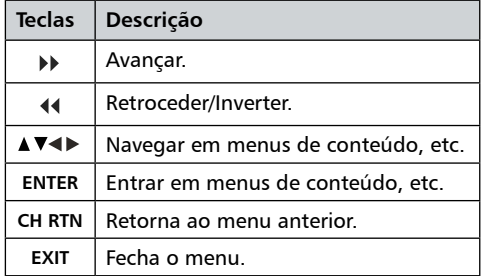

#### *Notas:*

- *• Estas funçõesdependemdosaparelhosconectados;*
- *• Aparelhos de outras marcas poderão não funcionar corretamente.*

### **Funções do menu Controle do LINK**

- 1. Pressione INPUT e com as teclas  $\blacktriangleleft$  /  $\blacktriangleright$  selecione o aparelho que você deseja controlar entre os que estiverem conectados à entrada HDMI e pressione **ENTER**.
- 2. No menu Função, pressione  $\triangle$  /  $\nabla$  para selecionar Controle do Link e pressione  $\triangleright$  ou **ENTER**.
- 3. Pressione ▲ / ▼ para selecionar a função que você deseja controlar e pressione **ENTER**.

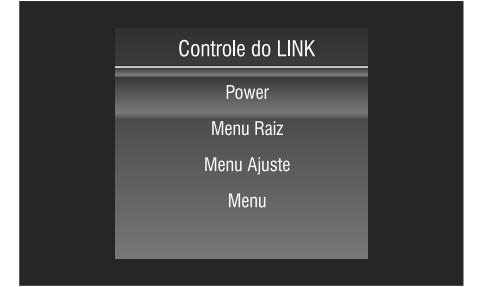

*POWER: Desliga o aparelho selecionado. MENU RAIZ: Acessa o nível mais alto do menu do aparelho selecionado.*

*MENU AJUSTE: Acessa o menu de configuração de um reprodutor de DVD.*

*MENU: Acessa o nível mais alto do menu de um DVD durante a reprodução.*

#### *Notas:*

- *• Estas funçõesdependemdos aparelhos conectados;*
- *Oitem Controle do LINK estará desabilitado quando: UmaentradanãoHDMIestiver selecionada;Quando a função "Ativar LINK" estiver Desligada; Quando o aparelho CEC conectado não for um aparelho de gravação ou reprodução;*
- *• Aparelhos de outras marcas poderão não funcionar corretamente.*

## **Ajustes do LINK**

Quando a função Ativar LINK estiver ligada, as seguintes funções estarão habilitadas:

**Auto Ligar:** Quando um aparelho LINK for ligado, o TV ligará automaticamente.

**Stand by Automático:** Ao ser desligado, o TV enviará uma mensagem para desligar todos os aparelhos LINK conectados ao TV.

- 1. Pressione  $\blacktriangle$  /  $\nabla$  para selecionar Ajustes do Link e pressione ▶ ou **ENTER**.
- 2. Pressione  $\blacktriangle$  /  $\nabla$  para selecionar Ativar LINK, em seguida pressione  $\blacktriangleleft / \blacktriangleright$  para selecionar Ligar.
- 3. Pressione  $\blacktriangle$  /  $\nabla$  para selecionar o item desejado no menu Link, pressione  $\blacktriangleleft / \blacktriangleright$  para selecionar Ligar.

#### *Notas:*

- *• Caso você ajuste Ativar Link para Desligar, os demais itens abaixo do menu Ajustes do LINK permanecerão desabilitados;*
- *• Estas funções dependem do aparelho conectado.*

## **Conexão Miracast**

Com o Miracast, você pode assistir e compartilhar a tela de seu smartphone, tablet ou computador na tela da sua TV, tudo isso sem a necessidade de fios. Você pode transmitir vídeos, compartilhar fotos ou qualquer outra coisa que esteja na tela do seu dispositivo, sem que seja necessário conectar o dispositivo à sua rede residencial.

Ligar o Miracast

- 1. Pressione a tecla **MENU** do controle remoto e com as teclas ▲ / ▼ selecione o menu Função e pressione a tecla **ENTER**.
- 2. Pressione  $\blacktriangle$  /  $\nabla$  para selecionar Miracast e pressione a tecla **ENTER**.
- 3. No seu dispositivo (smartphone, tablet ou computador), ative a interface de Wi-Fi de transmissão de dados, Wi-Fi Direct, Wi-Fi Display ou a função com este recurso.
- 4. O dispositivo verificará se há outros dispositivos com esse recurso ativado e listará na tela.
- 5. Na lista de dispositivos encontrados, selecione sua TV que estará identificada como "TV TOSHIBA".
- 6. Aparecerá na TV um código de 8 dígitos que deverá ser digitado no dispositivo.
- 7. Quando o emparelhamento for bem-sucedido, a TV exibirá a tela do dispositivo.

No dispositivo, selecione o arquivo de vídeo, foto ou multimídia ao qual você deseja assistir na TV.

#### *Nota:*

*• O dispositivo que você deseja compartilhar precisa suportartantooWi-FiDirect™quantooWi-FiDisplay. Para saber detalhes, verifique as especificações do seu dispositivo ou a documentação do usuário.*

- *• O Miracast nesta TV está sujeito ao protocolo HDCP e pode não exibir conteúdos protegidos contra cópias, enviado por um dispositivo.*
- *• A resolução de vídeo máxima é de 720p.*
- *• A conexão dos dispositivos deve obedecer ao seguinte:*
	- *- Dispositivos Wi-Fi Direct compatíveis: conexão de 2,4GHz (5GHz não suportado). - Dispositivos Wi-Fi Direct não suportados:*

*IEEE802.11 g/n, conexão de 2,4GHz (5GHz não suportado).*

- *• A expansão da imagem no televisor irá depender da resolução do dispositivo utilizado.*
- *• É possível espelhar conteúdos que não estejam armazenados no dispositivo, como: página da internet, porém o acesso deve ser realizado via internet móvel 3G e 4G.*
- *• Durante a conexão do Miracast não é possível acessar a Internet via Rede Local (LAN)e espelhar na tela do TV.*

#### **Desativar Netflix**

Esta opção permite desativar (sair da conta) o serviço Netflix.

- 1. No menu Função, pressione  $\triangle$  /  $\nabla$  para selecionar Desativar Netflix e pressione  $\blacktriangleright$  ou ENTER.
- 2. Pressione  $\blacktriangle$  /  $\nabla$  para selecionar Sim ou Não.

### **Chave de Acesso**

Exibe as informações da chave do serviço Netflix contratado.

#### **Menu Imagem**

- 1. Pressione a tecla **MENU** para exibir o menu principal na tela.
- 2. Pressione  $\blacktriangle$  /  $\nabla$  para selecionar o menu Imagem.
- 3. Pressione ▶ ou **ENTER** para entrar no submenu Imagem.

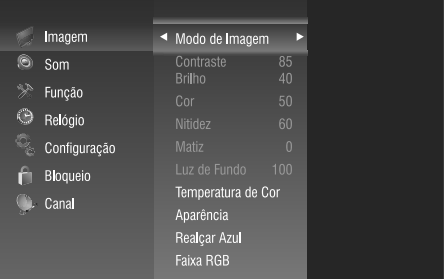

#### **Modo de Imagem**

O seu TV possui modos de imagem (Esportes, Normal, Suave e Usuário) que são configurados de fábrica. Apenas o modo Usuário pode ser personalizado de acordo com a sua preferência, ajustando os itens tais como Contraste, Brilho, Nitidez, Cor e Matiz.

- 1. Pressione ▲ / ▼ para selecionar a opção Modo de Imagem e pressione ▶ ou **ENTER**.
- 2. Pressione  $\blacktriangle$  /  $\blacktriangledown$  para selecionar um modo de imagem.

*Normal: Ajusta a imagem para exibição ótima em ambientes normais.*

*Esportes: Ajusta a imagem para exibição em alta definição em uma sala bem iluminada.*

*Suave: Ajusta a imagem para uma exibição confortável em uma sala pouco iluminada.*

*Usuário: Permite o ajuste de suas configurações favoritas.*

### **Tecla PICTURE (Controle Remoto)**

Pressione a tecla **PICTURE** no controle remoto para selecionar diretamente as opções de imagem.

#### **Ajustando a qualidade da imagem**

O seu aparelho possui várias configurações que lhe permitem controlar a qualidade da imagem, sendo: **Contraste:** Ajusta a diferença de luz e sombra entre os objetos e o fundo.

**Brilho:** Ajusta o brilho da imagem.

**Cor:** Ajusta as cores, tornando-as mais pálidas ou intensas.

**Nitidez:** Ajusta o contorno dos objetos, tornandoos mais definidos ou desfocados.

- 1. Pressione  $\blacktriangle$  /  $\nabla$  para selecionar um item específico e pressione ▶ ou **ENTER**.
- 2. Pressione  $\blacktriangleleft$  /  $\blacktriangleright$  para ajustar.

#### *Nota:*

*Os valores ajustados são armazenados de acordo com o item específico selecionado.*

#### **Ajustando a Luz de Fundo**

Se você estiver em um ambiente claro, você poderá melhorar a claridade da tela ajustando a função Luz de Fundo.

- 1. Pressione ▲ / ▼ para selecionar a opção Luz de Fundo e pressione **>** ou **ENTER**.
- 2. Pressione  $\blacktriangleleft / \blacktriangleright$  para ajustar.

#### **Ajustando a temperatura de cor**

Você pode mudar a qualidade da imagem selecionando entre três temperaturas de cor: Frio, Padrão ou Quente.

- 1. Pressione  $\blacktriangle$  /  $\nabla$  para selecionar a opção Temperatura de Cor e pressione ▶ ou **ENTER**.
- 2. Pressione  $\triangle$  /  $\nabla$  para selecionar uma temperatura de cor.

*Padrão: Mantém a cor branca inalterada. Quente: Torna as cores mais avermelhadas. Frio: Torna as cores mais azuladas.*

#### **Aparência**

Você pode selecionar um dos modos se sentir que a cor da imagem está tendendo para o Vermelho ou Amarelo.

- 1. Pressione ▲ / ▼ para selecionar Aparência e pressione  $\blacktriangleright$  ou **ENTER**.
- 2. Pressione  $\triangle$  /  $\nabla$  para selecionar Desligar/Corrigir Amarelo/Corrigir Vermelho.

#### **Realçar Azul**

A cor azul ficará mais definida com o Realce Ligado.

- 1. Pressione  $\triangle$  /  $\nabla$  para selecionar Realçar Azul e pressione  $\blacktriangleright$  ou **ENTER**.
- 2. Pressione  $\blacktriangle$  /  $\nabla$  para selecionar Ligar ou Desligar.

#### **Matiz**

Ajusta a cor dos objetos, tornando-os mais vermelhos ou verdes, para uma aparência mais natural. A saturação pode ser ajustada apenas para sinais NTSC.

- 1. Pressione  $\triangle$  /  $\nabla$  para selecionar Matiz e pressione ou **ENTER**.
- 2. Pressione  $\blacktriangleleft$  /  $\blacktriangleright$  para ajustar.

*Obs.: As funções Aparência, Realçar Azul e Matiz, não estão disponíveis para o modo USB.*

#### **Faixa RGB**

Ajusta o brilho e saturação para uma melhor imagem, disponível somente no modo HDMI, selecione a configuração apropriada de acordo com o equipamento conectado. Limitada: O sinal de saída RGB é reproduzido no intervalo entre 16 a 235 bits. Completa: O sinal de saída RGB é reproduzido no intervalo entre 0 e 255 bits.

- 1. Pressione  $\triangle$  /  $\nabla$  para selecionar a Faixa RGB e pressione  $\blacktriangleright$  ou **ENTER**.
- 2. Pressione  $\blacktriangle$  /  $\nabla$  para selecionar Completa ou Limitada.

#### **Menu Som**

- 1. Pressione a tecla **MENU** para exibir o menu principal na tela.
- 2. Pressione  $\blacktriangle$  /  $\nabla$  para selecionar a opção Som.

**30**

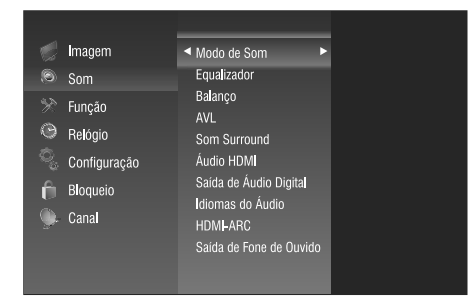

#### **Modo de Som**

O seu TV possui modos de som (Padrão, Esportes, Filmes, Música e Usuário) que são configurados de fábrica. Apenas o modo Usuário pode ser personalizado de acordo com sua preferência, ajustando o item Equalizador.

- 1. Pressione ▲ / ▼ para selecionar a opção Modo de Som e pressione ▶ ou **ENTER**.
- 2. Pressione  $\blacktriangle$  /  $\nabla$  para selecionar um modo de Som.

**Padrão:** Seleciona o modo de som normal.

**Música:** Predominância da música sobre as vozes. **Filmes:** Proporciona som vivo e pleno para os filmes.

**Esportes:** Predominância dos graves sobre as outras frequências.

**Usuário:** Seleciona as suas configurações de som personalizadas.

## **Configurações de Som do Usuário (Equalizador)**

As configurações de som podem ser ajustadas para adequar-se às suas preferências.

- 1. Pressione  $\blacktriangle$  /  $\nabla$  para selecionar Equalizador e pressione  $\blacktriangleright$  ou **ENTER**.
- 2. Pressione  $\blacktriangle$  /  $\nabla$  para selecionar um item específico.
- 3. Pressione  $\blacktriangleleft / \blacktriangleright$  para ajustar.

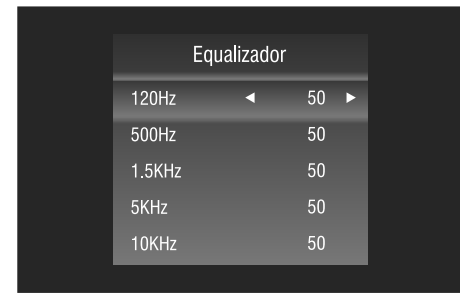

#### *Nota:*

*Os valores ajustados são armazenados de acordo com o item específico selecionado.*

#### **Balanço**

Caso os volumes dos alto-falantes esquerdo e direito não sejam os mesmos, você pode ajustar a configuração Balanço para adequar-se à sua preferência.

- 1. Pressione  $\triangle$  /  $\nabla$  para selecionar a opção Balanço e pressione **b** ou **ENTER**.
- 2. Pressione  $\blacktriangleleft / \blacktriangleright$  para ajustar.

## **Volume Automático (AVL)**

Cada canal de transmissão possui as suas próprias condições de sinal, tornando inconveniente o ajuste do volume a cada troca de canal. O "AVL" ajusta automaticamente o volume do canal desejado, diminuindo o volume de som quando o sinal modulado for alto, ou aumentando o volume quando o sinal modulado for mais baixo.

- 1. Pressione ▲ / ▼ para selecionar a opção AVL e pressione ▶ ou **ENTER**
- 2. Pressione  $\blacktriangle$  /  $\nabla$  para selecionar Ligar ou Desligar.

#### **Som Surround**

Esta opção é utilizada para ativar o som surround, proporcionando um melhor efeito sonoro.

- 1. Pressione  $\triangle$  /  $\nabla$  para selecionar a Som Surround e pressione **b** ou **ENTER**.
- 2. Pressione  $\blacktriangle$  /  $\nabla$  para selecionar Ligar ou Desligar.

## **Idiomas de Áudio**

Define a prioridade do Idioma de Áudio nos canais digitais.

- 1. Pressione  $\triangle$  /  $\nabla$  para selecionar a opção Idiomas de Áudio e pressione ▶ ou **ENTER**.
- 2. Pressione  $\blacktriangleleft / \blacktriangleright$  para selecionar o idioma preferencial.

#### *Nota:*

*Caso a emissora não esteja transmitindo algum tipo de informação de áudio no idioma selecionado, o televisor ficará sem som. Utilize a tecla MTS para selecionar um outro idioma.*

#### **Saída de Fone de Ouvido**

Esta opção é utilizada para selecionar o modo de som do Fone de Ouvido.

1. Pressione ▲ / ▼ para selecionar a opção "Saída de Fone de Ouvido<sup>"</sup> e pressione ▶ ou **ENTER**.

2. Pressione ▲ / ▼ para selecionar Variável ou Fixo. **Variável:** para ajustar o volume do Fone de Ouvido. **Fixo:** o nível de saída de áudio é fixo.

## **<sup>32</sup> Ajustando o seu televisor**

### **Áudio HDMI**

- 1. Pressione  $\blacktriangle$  /  $\nabla$  para selecionar o Áudio HDMI e pressione ▶ ou **ENTER**.
- 2. Pressione ▲ / ▼ para selecionar Analógico ou HDMI.

**HDMI:** Ao exibir a entrada HDMI, o áudio digital da entrada HDMI será emitido na saída.

**VGA:** Ao exibir a entrada HDMI, o áudio da entrada VGA será emitido na saída.

#### **HDMI - ARC**

A função HDMI-ARC (Audio Return Channel) permite à TV enviar sinais de áudio digital através do cabo HDMI, sem ter que fazer uma outra conexão entre o TV e um amplificador de áudio compatível com o HDMI-ARC.

- 1. Pressione  $\blacktriangle$  /  $\nabla$  para selecionar HDMI-ARC e pressione  $\blacktriangleright$  ou **ENTER**.
- 2. Pressione  $\blacktriangle$  /  $\nabla$  para selecionar Ligar ou Desligar.

## **OPERAÇÕES BÁSICAS**

## **Acesso Rápido**

Utilize a tecla **Q.MENU** do controle remoto para acessar o Menu de Acesso Rápido. Pressione as teclas  $\blacktriangle$  /  $\nabla$  para selecionar as opções do menu e a tecla **ENTER** para acessar ou pressione  $\blacktriangleleft$  /  $\blacktriangleright$ para ajustar:

Idioma do áudio, Modo Imagem, Modo de Som, Formato de Tela, Sleep Timer e DTVi Apps. O menu de acesso rápido também exibe o status da conexão de rede.

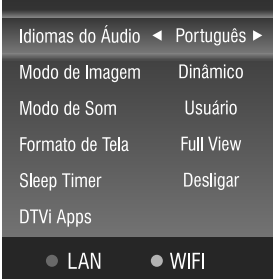

### **Selecionando as entradas de vídeo**

Pressione a tecla **INPUT** no controle remoto ou no TV para entrar no menu Entrada. Pressione  $\blacktriangleleft$  / $\blacktriangleright$ para mover o cursor até a fonte de sinal desejada e pressione a tecla **ENTER** para confirmar.

#### **Seleção de Canais**

1. Utilizando as Teclas Numéricas e a tecla **ENTER** no controle remoto para selecionar um canal diretamente. Para selecionar o canal 5 ATV, pressione 5.0. Ao utilizar as Teclas Numéricas, você pode selecionar diretamente canais que tenham sido apagados ou não foram memorizados.

- 2. Pressionando  $CH\triangle/\nabla$  do controle remoto ou no seu TV para selecionar o canal. Ao pressionar as teclas  $CH\triangle/\nabla$ , o TV mudará os canais em sequência. Você verá todos os canais habilitados que o TV possui em memória. Você não verá canais que tenham sido apagados, os que não foram memorizados, analógicos com mesmo número de canal digital e canais secundários.
- 3. Pressione **CH RTN** para retornar ao canal anterior, pressione novamente para voltar ao canal original. Para mudar rapidamente entre dois canais distantes, sintonize um dos canais, e então utilize as Teclas Numéricas para sintonizar o segundo canal. Então, utilize a tecla **CH RTN** para alternar rapidamente entre eles. A tecla **CH RTN** não funcionará caso o canal não tenha sido mudado após ligar o aparelho.
- 4. Selecionar canais da lista "Lista de Canais" ou "Lista de Favoritos". Pressione a tecla **LIST** para exibir o menu Lista de Canais e Lista de Favoritos.

#### *Nota:*

*Se a função DTVi estiver habilitada ao pressionar a tecla LIST do controle remoto duas vezes, irá exibir a lista de "DTVi Apps".*

#### **Desligando o som temporariamente**

Pressione **MUTE** e o som será desligado. O ícone MUTE aparecerá no canto superior direito da tela. Para retomar a reprodução do som, pressione a tecla **MUTE** novamente, ou simplesmente pressione  $VOL \triangle / \nabla$ .

#### **Tecla INFO**

Para recepção de canais analógicos (ATV), serão exibidas as informações: número de canal, recepção de áudio, sistema de cor, data e hora.

## **OPERAÇÕES BÁSICAS <sup>33</sup>**

Para recepção de canais digitais (DTV), pressione a tecla **INFO** para exibir as informações do programa. Pressione a tecla ▶ para ver o próximo evento. Pressione as teclas  $\blacktriangleleft$  /  $\blacktriangleright$  para alternar a tela entre os eventos atual e próximo.

Pressione a tecla **EXIT** no controle remoto para sair deste OSD.

## **EPG**

O Guia de Programação Eletrônica (EPG) permite visualizar as informações sobre o programa.

1. Pressione a tecla **EPG** para entrar no menu EPG, a primeira coluna exibe os números dos canais. As próximas colunas exibem todos os programas que serão exibidos nos canais.

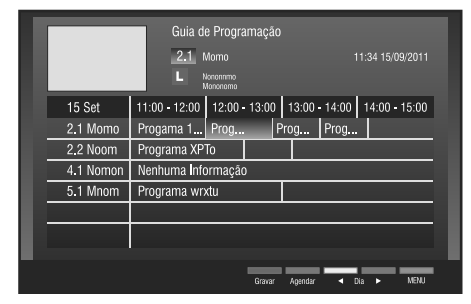

- 2. Pressione  $\blacktriangleleft / \blacktriangleright$  para informações sobre outros eventos da programação selecionada. Pressione a tecla Azul para ver informações sobre eventos futuros. Pressione a tecla Amarela para voltar ao dia atual.
- 3. Pressione  $\triangle$  /  $\nabla$  para selecionar outros canais, e então pressione a tecla **ENTER**.

## **Agendar**

Utilize a tecla Verde (Agendar) para reservar programas. Se o TV estiver no modo DTV, ele irá sintonizar o programa reservado automaticamente no horário programado.

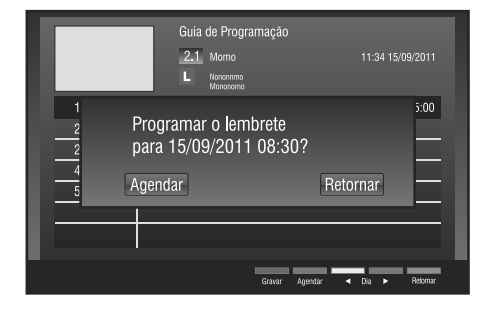

Selecione "Agendar" e pressione a tecla **ENTER** para confirmar. Será exibido uma marca "Verde" na frente do canal agendado.

#### *Nota:*

*Se tentar agendar o programa atual, a mensagem "Horário Finalizado" será exibida na tela, significa que não é possível agendar a programação atual, apenas as futuras programações.*

Você poderá cancelar um item da agenda, selecione o canal agendado e pressione a tecla Verde (Agendar), um aviso aparecerá, selecione Cancelar ou Retomar e pressione **ENTER** para confirmar.

## **Agendar Gravação (EPG)**

Você poderá agendar uma programação utilizando o Guia de Programação Eletrônica (EPG).

- 1. Pressione a tecla **EPG** para entrar no menu Guia de Programação.
- 2. Pressione as teclas  $\triangle$  /  $\nabla$  para selecionar o canal desejado e  $\blacktriangleleft$  /  $\blacktriangleright$  para selecionar o programa desejado; tecla AZUL para avançar 1 dia e tecla AMARELA para voltar 1 dia.
- 3. Pressione a tecla Vermelha (Gravar) para abrir o menu Agendar Gravação.

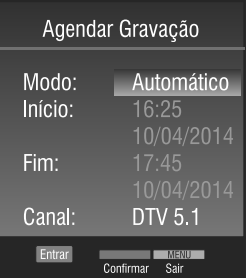

- 4. Selecione "Modo" e pressione **ENTER**, pressione / para selecionar entrar: Automático, Uma vez, Todo dia, semanalmente e pressione **ENTER**.
- 5. Pressione  $\triangle$  /  $\nabla$  para selecionar os demais itens como: Início, fim e canal.
- 6. Selecione "ENTRAR" e pressione **ENTER** ou pressione a tecla VERDE do controle remoto para confirmar os ajustes realizados.

#### *Nota:*

*• O correto funcionamento da programação da gravação de um programa dependerá da informação do horário e programas da emissora.*

**<sup>34</sup> OPERAÇÕES BÁSICAS**

- *• Após programar o TV para gravar programas digitais, não desligue o cabo de alimentação antes do início e durante a gravação.*
- *• Se houver uma falha de energia ou o cabo de alimentação for desconectado durante a gravação programada, a gravação irá parar e não continuará enquanto a energia não retornar ou refazer a conexão.*
- *• Todas as alterações implementadas pela estação transmissora poderão afetar a programação.*

#### **Gravar**

Antes de iniciar esta operação pela primeira vez, consulte a função PVR Ready na página 27.

1. Pressione a tecla  $\vert \bullet \vert$ , pressione as teclas  $\blacktriangle$  / para selecionar Iniciar gravação e pressione **ENTER** para iniciar uma nova gravação.

#### *Nota:*

*Não é possível assistir um canal enquanto está gravando outro.*

#### **Modo Reprodução**

- 1. Pressione  $\boxed{\bullet}$ , pressione as teclas  $\blacktriangle$  /  $\nabla$  para selecionar Lista de Arquivos , pressione a tecla **ENTER** para abrir a lista de arquivos gravados.
- 2. Pressione  $\blacktriangle$  /  $\nabla$  para selecionar um arquivo, Pressione **Pull** para iniciar a reprodução.
- 3. Pressione  $\lfloor \frac{\mathbf{4}}{2} \rfloor$  para retroceder ou  $\lfloor \frac{\mathbf{4}}{2} \rfloor$  para avançar rapidamente.
- 4. Utilize a tecla Verde (Marcar) para selecionar os vídeos e reproduzi-los em sequência pressionando a tecla  $\triangleright$   $\blacksquare$ .
- 5. Para apagar, selecione  $\overline{\text{um}}$  determinado tempo, selecione  $\blacktriangle$  /  $\nabla$  e pressione a tecla Vermelha (Apagar).

### **Agendar Gravação**

- 1. Pressione a tecla  $\boxed{\bullet}$ , pressione  $\blacktriangle$  /  $\nabla$  para selecionar Agendar Gravação e pressione **ENTER**.
- 2. Pressione a tecla Azul para adicionar uma nova programação.
- 3. Utilize a tecla **"ENTER**" para editar valores e as teclas  $\blacktriangle$  /  $\blacktriangleright$  /  $\blacktriangle$  /  $\blacktriangledown$  para selecionar. Pressione **ENTER** para confirmar alterações.
- 4. Pressione a tecla Verde (Confirmar) para finalizar novo agendamento.
- Para editar agendamento, pressione a tecla Amarela (Editar) e repita os passos 3 e 4.
- Para excluir um agendamento, pressione a tecla Vermelha (Apagar).

#### **Modo Time Shift**

- 1. Pressione a tecla  $\boxed{\rightarrow}$  para pausar instantaneamente a visualização de um programa "ao vivo". Utilize a tecla para continuar a visualização a partir do instante da pausa.
- 2. Pressione a tecla  $\vert \cdot \cdot \vert$  para retroceder ou  $\vert \cdot \cdot \vert$ para avançar rapidamente.

#### **Media Player**

Você poderá apreciar fotos, vídeos, áudio e textos a partir do conteúdo armazenado em um dispositivo USB. Ele suporta dispositivos USB 1.1/2.0, incluindo unidades flash, discos rígidos USB e câmeras digitais.

#### *Notas:*

- *• Não remova o cabo durante a transferência de dados. Isto pode trazer problemas ao sistema.*
- *• Não há garantias de conectividade de todos os dispositivos USB.*
- *• Não utilize HUB USB (expansores de portas).*
- *• Você precisa obter permissão necessária dos proprietários dos direitos autorais para baixar ou usar esses conteúdos. A SEMP TOSHIBA não pode e não concede tal autorização.*

Sistema de arquivos suportados: FAT-16, FAT-32 e

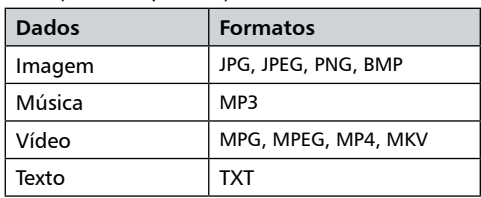

#### **Gerenciamento de Arquivos e Dispositivos**

- 1. Conecte o dispositivo USB à porta USB.
- 2. Pressione a tecla **INPUT**.

NTFS (sem compressão).

- 3. Pressione  $\blacktriangleleft / \blacktriangleright$  para selecionar USB e pressione **ENTER** para entrar.
- 4. Pressione  $\blacktriangleleft$  /  $\blacktriangleright$  para selecionar o tipo de arquivo, dentre:

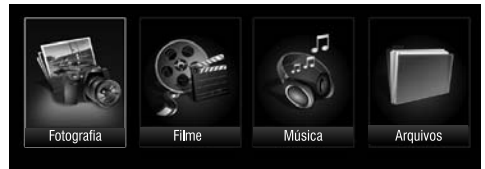

- **Fotografia:** Exibe todos os arquivos/pastas de imagens.
- **Música:** Exibe todos os arquivos/pastas de músicas.
- **Filme:** Exibe todos os arquivos/pastas de vídeo
- **Arquivos:** Exibe todos os arquivos/pastas de Foto, Música, Vídeo e Texto.

## **Fotografia**

- 1. Selecione Fotografia na seção tipo de arquivo, pressione a tecla **ENTER**.
- 2. Selecione um arquivo ou pasta com as teclas  $\blacktriangle$  / / / e pressione a tecla **ENTER**, uma prévia do arquivo selecionado será exibido ao lado. Selecione outros arquivos e pressione **ENTER**, os arquivos selecionados serão marcados com ou pressione a tecla Azul (Editar) para exibir o submenu, você poderá escolher: Play, Marcar todos, Desmarcar todos.
- 3. Pressione <u>Dara exibir</u>, os arquivos serão exibidos ciclicamente com um intervalo de 5 segundos por arquivo.
- 4. Durante a exibição dos arquivos, pressione a tecla **BACK** para escolher as funções do submenu.
- Play/Pause: pressione a tecla  $\mathbf{P}$   $\mathbf{P}$  no controle remoto para exibir/pausar.
- Anterior: pressione a tecla  $\mathbf{M}$  no controle remoto para retroceder os arquivos.
- Próximo: pressione a tecla  $\mathbf{w}$  | no controle remoto para avançar os arquivos.
- Girar: pressione a tecla Vermelha para girar a imagem sentido horário, pressione a tecla Verde para girar a imagem no sentido anti-horário.
- Stop  $\vert \bullet \vert$  : retorna ao diretório de imagens.
- Zoom  $\overline{+/-}$ : define o tamanho da imagem. Pressione as teclas  $CH \triangle / \nabla$ .
- Play List: exibe a lista de arquivos de imagens, pressione a tecla Amarela, em seguida pressione / para escolher e pressione **ENTER** para exibir.
- Info: Exibe as informações disponíveis do arquivo. Pressione a tecla **INFO**.
- 5. Configuração: pressione a tecla Azul para abrir o menu Opções. Pressione as teclas  $\blacktriangle / \blacktriangledown$  para selecionar:
- Slide Show: pressione  $\blacktriangleleft / \blacktriangleright$  para ligar ou desligar.
- Transição: pressione  $\blacktriangleleft / \blacktriangleright$  selecionar as opções.
- Trans. Time: pressione  $\blacktriangleleft / \blacktriangleright$  selecionar o tempo de transição.
- Música: Exibe as imagens com música. Siga os passos do item Música para escolher a música que deverá ser reproduzida, em seguida siga os ajuste para exibição das imagens.
- 6. Pressione **EXIT** para retornar à lista de arquivos.

## **Música**

- 1. Selecione Música na seção tipo de arquivo, pressione a tecla **ENTER**.
- 2. Selecione um arquivo ou pasta com as teclas / / / e pressione a tecla **ENTER** para reproduzir o arquivo de música, selecione outros arquivos e pressione **ENTER**, os arquivos selecionados estarão marcados com  $\blacksquare$  ou pressione a tecla Azul (Editar) para exibir o submenu, você poderá escolher: Play, Marcar todos, Desmarcar todos.
- 3. Pressione  $\rightarrow$  1 | para reproduzir.
- Play/Pause: pressione a tecla  $\mathbf{P}$  | no controle remoto para reproduzir/pausar.
- FB: pressione a tecla  $\parallel \cdot \parallel$  no controle remoto para retroceder dentro da música.
- FF: pressione a tecla  $\rightarrow$  no controle remoto para avançar dentro da música.
- Anterior: pressione a tecla  $\mathbf{w}$  no controle remoto para retroceder os arquivos.
- Próximo: pressione a tecla  $\mathbf{w}$  no controle remoto para avançar os arquivos.
- Repetir: define o modo de reprodução, pressione a tecla Azul para escolher: Uma vez, Sequencial, Aleatório.
- Stop: pressione a tecla  $\boxed{\bullet}$  no controle remoto para parar a reprodução e retorna ao diretório de arquivos.
- Play List: lista de arquivos de música no lado direito da tela, pressione  $\blacktriangle$  /  $\nabla$  para escolher e pressione **ENTER** para reproduzir.

*Obs.: Caso o arquivo LRC correspondente esteja disponível, a letra da música será exibida automaticamente ao iniciar a reprodução.*

4. Pressione **EXIT** para retornar à lista de arquivos.

#### **Filme**

1. Selecione Filme na seção tipo de arquivo, pressione a tecla **ENTER**.

## **<sup>36</sup> OPERAÇÕES BÁSICAS**

- 2. Selecione um arquivo ou pasta com as teclas / / / e pressione a tecla **ENTER** para reproduzir o arquivo de vídeo, selecione outros arquivos e pressione **ENTER**, os arquivos selecionados estarão marcados com  $\blacksquare$  ou pressione a tecla Azul (Editar) para exibir o submenu, você poderá escolher: Play, Marcar todos, Desmarcar todos.
- 3. Pressione  $\boxed{\blacktriangleright\blacktriangleleft}$  para reproduzir.
- Play/Pause: pressione a tecla  $\boxed{\triangleright}$  no controle remoto para reproduzir/pausar.
- FB: pressione a tecla  $\mathbf{\cdot}$   $\mathbf{\cdot}$  ino controle remoto para retroceder dentro do vídeo.
- FF: pressione a tecla  $\Box$  no controle remoto para avançar dentro do vídeo.
- Anterior: pressione a tecla  $\vert \mathbf{w} \vert$  no controle remoto para retroceder os arquivos.
- Próximo: pressione a tecla  $\mathbf{w}$  no controle remoto para avançar os arquivos.
- Tempo: pressione a tecla Vermelha, digite com as Teclas Numéricas o tempo desejado da faixa e pressione **ENTER**.

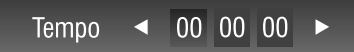

- Zoom: define o tamanho da imagem, as teclas **CH** $\triangle$ / $\nabla$  no controle remoto.
- Repetir: define o modo de reprodução: pressione a tecla Verde e selecione: Um, sequência ou aleatório.
- Opções: pressione a tecla Azul para exibir o menu Opções. Pressione as teclas ▲ / ▼ para selecionar Áudio ou Legenda e pressione  $\blacktriangleleft / \blacktriangleright$ para selecionar.
- Ponto A-B: permite repetir um trecho específico. Pressione a tecla Amarela, em seguida pressione a tecla **ENTER** no ponto inicial para repetir (ponto A), depois pressione novamente no ponto final desejado para repetir (ponto B). Pressione **ENTER** novamente para cancelar.
- Stop: para parar a reprodução e retornar ao diretório de arquivos pressione a tecla  $\Box$  | no controle remoto.
- Play List: exibe a lista de arquivos de vídeo, pressione a tecla LIST e pressione  $\blacktriangleleft / \blacktriangleright$  para escolher e pressione **ENTER** para reproduzir.
- Info: pressione a tecla **INFO** para exibir as informações disponíveis do arquivo.
- 4. Durante a reprodução você poderá ajustar as funções de:
- **Modo de som:** para selecionar as opções de som, pressione a tecla **AUDIO**.
- **Modo de Imagem:** para selecionar as opções de imagem, pressione a tecla **PICTURE**.
- 5. Pressione **EXIT** para retornar à lista de arquivos.

#### **Arquivos**

Será visualizado todas as imagens, fotos e vídeos que contém no dispositivo USB.

- 1. Selecione "Arquivos" e pressione a tecla **ENTER** do controle remoto.
- 2. Selecione um arquivo ou pasta com as teclas  $\blacktriangle / \blacktriangledown /$  / e pressione a tecla **ENTER** para exibir a prévia do arquivo selecionado ao lado direito da tela.
- 3. Selecione outros arquivos e pressione **ENTER**, os arquivos selecionados serão marcados com ou pressione a tecla Azul (Editar) para exibir o sub menu, você poderá escolher: Play, Marcar todos e Desmarcar todos.
- 4. Pressione (PLAY/PAUSE) para reproduzir.
- 5. Todos os itens disponíveis no dispositivo USB podem ser selecionados, porém a reprodução irá ocorrer por categoria, sendo: Fotografia, Música e Filme.
- 6. Para ajustar as funções do SUBMENU, será necessário verificar as informações dos itens: Fotografia, Música e Filme.

#### **Suporte a USB**

- 1. Devido à existência de diversos dispositivos USB produzidos por diferentes fabricantes com padrões distintos, não podemos garantir o suporte a todos os dispositivos USB.
- 2. A reprodução de vídeo pode não ser satisfatória ao utilizar um dispositivo USB1.1. Sugerimos a utilização de dispositivos USB2.0.
- 3. Devido aos arquivos de vídeo baixados da internet possuírem inúmeros padrões de compressão e formatos diferentes, não é garantido o suporte a todos os formatos existentes.
- 4. O tempo de leitura do dispositivo USB pode variar de acordo com a quantidade de arquivos contidos no mesmo.

## **Configuração para PC**

Você pode ver a imagem de um PC na tela do TV. O PC deve estar conectado nos terminais do TV, VGA/PC IN.

## **Ajustes do PC**

Esta opção somente é utilizada quando houver um sinal no modo VGA.

1. Selecione o menu Configuração e pressione  $\blacktriangle / \blacktriangledown$  para selecionar a opção Ajustes PC e pressione  $\blacktriangleright$  ou **ENTER**.

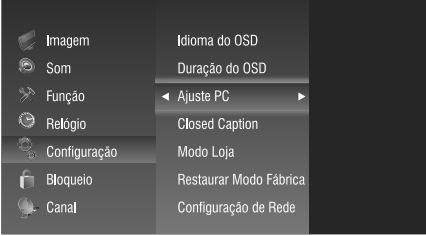

*Auto Ajuste: Permite configurar o TV para se autoajustar ao sinal de entrada vindo do PC. Os valores de ajuste fino, grosso e posicionamento são selecionados automaticamente.*

*Posição Horizontal: Move a imagem para a esquerda/ direita.*

*Posição Vertical:Movea imagemparacima/parabaixo. Tamanho:Auxiliaaminimizarfaixasverticais frequentes na tela.*

*Fase:Ajudaareduzirruídoetornaaimagemmaisnítida.*

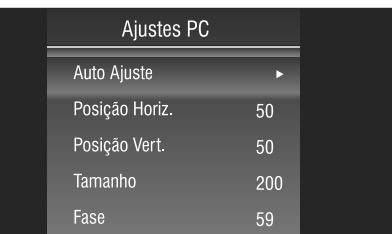

## **TABELA DE VERIFICAÇÃO DE PROBLEMAS**

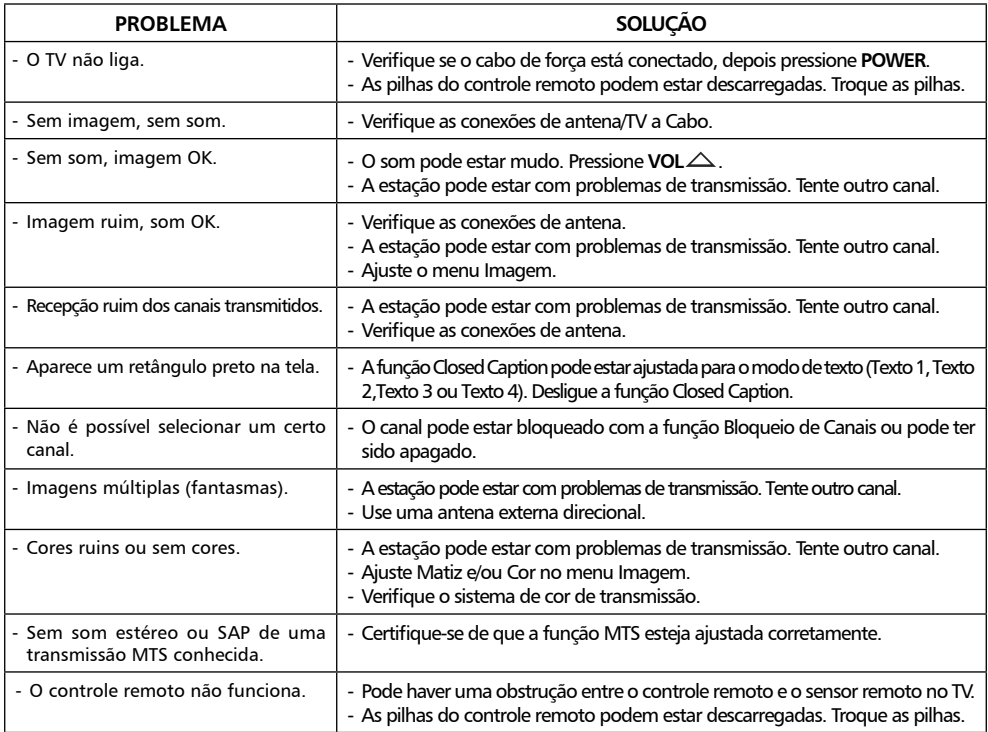

## **<sup>38</sup> ESPECIFICAÇÕES TÉCNICAS**

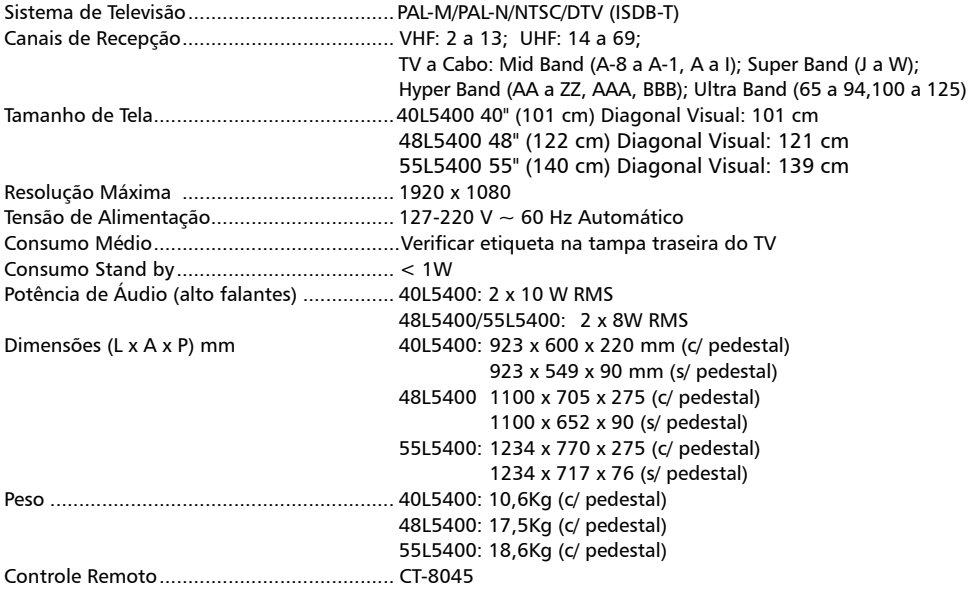

O avanço de nossas pesquisas tecnológicas pode alterar as especificações deste aparelho sem prévio aviso.

#### **Informações sobre o PVR.**

A legislação brasileira de direitos autorais não inclui PVR-TV (como recurso), entre outros motivos, porque é mais antiga do que outras tecnologias da mesma espécie. Na verdade, nossa opinião é baseada em decisões anteriores que foram emitidas pelos Tribunais Brasileiros ao longo dos últimos 15 anos.

Sob a lei, se a cópia privada de conteúdos protegidos for feita para uso privado pela copiadora então não será considerada uma violação do direito. Isso pode ser entendido e identificado literalmente no artigo 46, item D, II da Lei de Direitos Autorais brasileira (Lei 9610/98)." Atualmente temos mais de 5 contas em trilha no Parlamento brasileiro para cobrir tais situações tornando-as situações claramente legais."

#### **Notas importantes sobre seu LED LCD TV**

A tecnologia empregada na fabricação do painel de LCD é de altíssimo nível de precisão. No entanto, alguns "dots" (pontos de luz ativos da tela) podem permanecer constantemente apagados, ou acesos nas cores vermelha, verde e azul, efeitos estes inerentes à própria configuração da tecnologia e, portanto, não se constituindo em vício ou defeito de acordo com os padrões normais da indústria.

#### **Nota:**

Vídeo games interativos que tenham joysticks com tiros de armas e com alvos na tela, podem não funcionar com este TV.

> **O**ANATEL **ESTE PRODUTO CONTÉM O MÓDULO** TL-WN823N - CÓDIGO DE HOMOLOGACÃO ANATEL: 3648-12-3177

A SEMP TOSHIBA assegura ao proprietário-consumidor deste TV LED, garantia contra qualquer defeito de material ou de fabricação que nele se apresentar no prazo de 365 (TREZENTOS E SESSENTA E CINCO) dias, contado a partir da data de sua aquisição, incluindo nesse prazo os 90 (NOVENTA) dias de garantia legal. A SEMP TOSHIBA restringe sua responsabilidade à substituição de peças defeituosas, desde que, a critério de seu técnico credenciado, se constate que o defeito nas peças a serem substituídas surgiu em condições normais de uso. A SEMP TOSHIBA declara a garantia nula e sem efeito se este aparelho sofrer qualquer dano provocado por acidentes (queda, derramamento de líquidos em seu interior, inserção de objetos estranhos, etc.), agentes da natureza (queda de raios, inundações, maresia, umidade excessiva, etc.), uso com voltagem de energia elétrica imprópria ou sujeita a variações excessivas de tensão, uso em desacordo com o Manual de Instruções, uso caracterizado como não doméstico, ou, ainda, por haver sinais de violação do aparelho, de haver sido ajustado ou reparado por pessoa ou serviço técnico não autorizados pela SEMP TOSHIBA ou, se este Certificado de Garantia apresentar rasuras ou modificações no seu texto original. A SEMP TOSHIBA obriga-se a prestar os serviços acima referidos, cobertos ou não pela garantia, somente nas

localidades onde mantiver oficinas de serviços autorizadas para consertar TV LED. O proprietário-consumidor será o único responsável pelas despesas e riscos de transporte deste aparelho à oficina autorizada pela SEMP TOSHIBA mais próxima (ida e volta).

TRANSFERÊNCIA: Se o proprietário-consumidor transferir este TV LED a terceiros no período de garantia, esta será automaticamente transferida para o novo proprietário, pelo prazo que restar, contado a partir da data de aquisição pelo primeiro comprador-consumidor, porém, só para eventual troca de peças, não cobrindo custo da mão-de-obra do técnico, instalação e ajustes.

Nota: Esta garantia somente será válida com a apresentação da nota fiscal de compra do aparelho.

"CONFORME LEI FEDERAL Nº 11.291/06. **INFORMAMOS QUE PODEM OCORRER DANOS** AO SISTEMA AUDITIVO EXPOSTO A POTÊNCIA SUPERIOR A 85 DECIRÉIS".

## **SEMP TOSHIBA**

Administração Geral: Avenida Arnaldo Rojek, 1 CEP 07786-900 - Cajamar (SP)

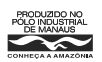

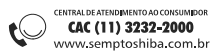